<span id="page-0-0"></span>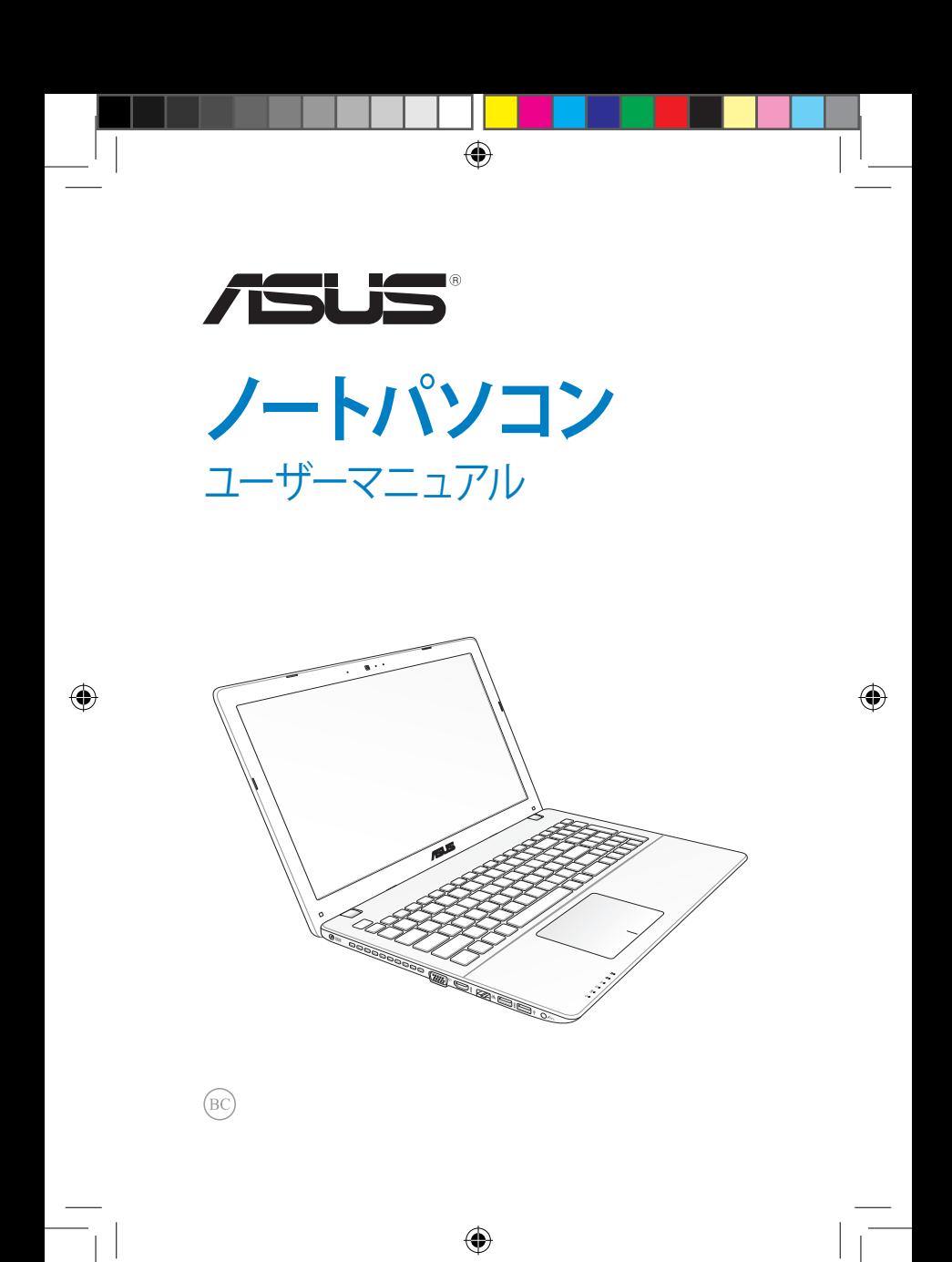

#### <span id="page-1-0"></span>**COPYRIGHTについて 2013年4月 J7926**

バックアップの目的で利用する場合を除き、本書に記載されているハードウェア・ソフトウェアを含む、 全ての内容は、ASUSTeK Computer Inc. (ASUS)の文書による許可なく、編集、転載、引用、放送、複写、 検索システムへの登録、他言語への翻訳などを行うことはできません。

⊕

ASUSは、本マニュアルについて、明示の有無にかかわらず、いかなる保証も行いません。ASUSの責任 者、従業員、代理人は、本書の記述や本製品に起因するいかなる損害(利益の損失、ビジネスチャンス の遺失、データの損失、業務の中断などを含む)に対して、その可能性を事前に指摘したかどうかに関 りなく、責任を負いません。

本マニュアルに記載の製品名及び企業名は、登録商標や著作物として登録されている場合がありま すが、本書では、識別、説明、及びユーザーの便宜を図るために使用しており、これらの権利を侵害す る意図はありません。

本書の仕様や情報は、個人の使用目的にのみ提供するものです。また、内容は予告なしに 変更される ことがあり、この変更についてASUSはいかなる責任も負いません。本書およびハードウェア、ソフトウェ アに関する不正確な内容についてASUSは責任を負いません。

Copyright © 2013 ASUSTeK Computer, Inc. All Rights Reserved.

#### **責任制限**

この責任制限はASUSの、或は他の責任の不履行により、ユーザーがASUSから損害賠償を受ける権利 が生じた場合に発生します。

このようなケースが発生した場合は、ユーザーのASUSに損害賠償を請求する権利の有無にかかわら ず、ASUSは肉体的損害(死亡したケースを含む)と不動産及び有形動産への損害のみに賠償責任を 負います。或は、それぞれの製品の記載された協定価格を限度とし、「Warranty Statement」のもとに 生じる法的義務の不作為または不履行に起因するいかなる実害と直接的な被害のみに対して賠償 責任を負います。

ASUSは「Warranty Statement」に基づき、不法行為または侵害行為が発生した場合と、契約に基づく 損失や損害が生じた場合及びその主張に対してのみ賠償し、責任を負います。

この責任制限は、ASUSの供給者または販売代理店にも適用されます。賠償の際は、ASUSとその供給 者及び購入した販売代理店を一集合体としてその限度額を定めており、その限度額に応じた賠償が 行われます。

以下のケースに対しては、ASUSとその供給者及び販売代理店がその可能性を指摘されている場合に おいても、ASUSはいかなる賠償及び保証を行いません。

(1) ユーザーが第三者から請求されている申し立て (2) ユーザーの個人情報やデータの損失 (3) 特殊、偶発的、或は間接的な損害、または 貯蓄や諸利益を含むあらゆる結果的な経済的損害

#### **サービスとサポート**

マルチ言語サポートサイトを開設しました。下のリンクで画面右上の「Global/English」を「Japan/日本 語」に選択してください。 http://support.asus.com

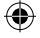

## <span id="page-2-0"></span>もくじ

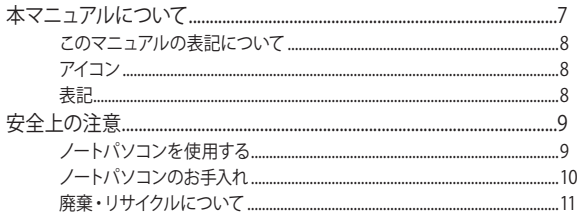

 $\bigoplus$ 

## Chapter 1: ハードウェアのセットアップ

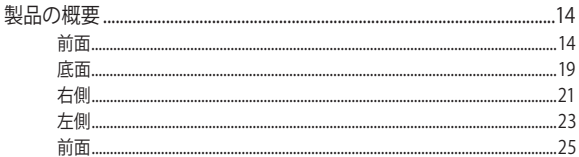

#### Chapter 2: ノートパソコンを使用する

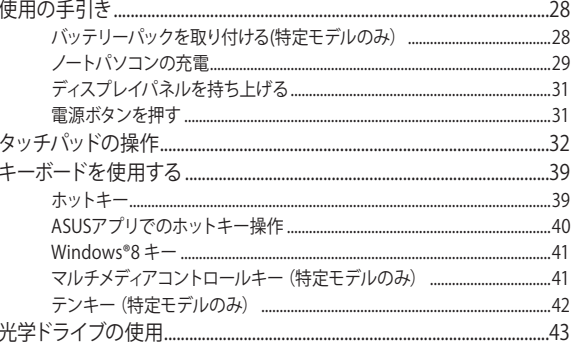

 $\bigoplus$ 

ノートパソコン ユーザーマニュアル

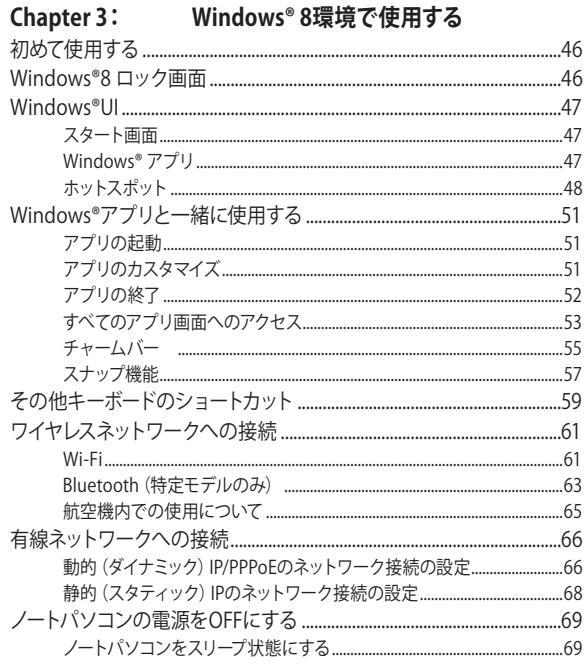

 $\bigoplus$ 

## Chapter 4: ASUSアプリ

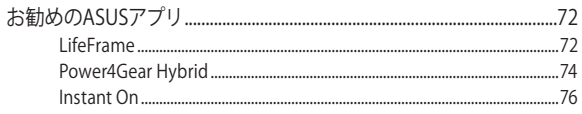

 $\bigoplus$ 

ノートパソコン ユーザーマニュアル

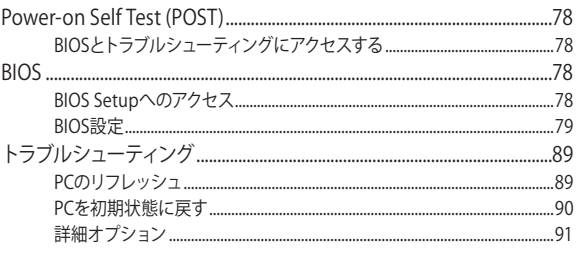

 $\bigoplus$ 

## Chapter 6: FAQとヒント

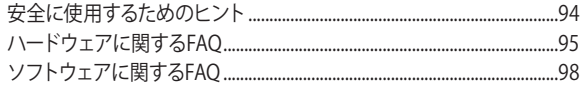

#### Chater 7: 付録

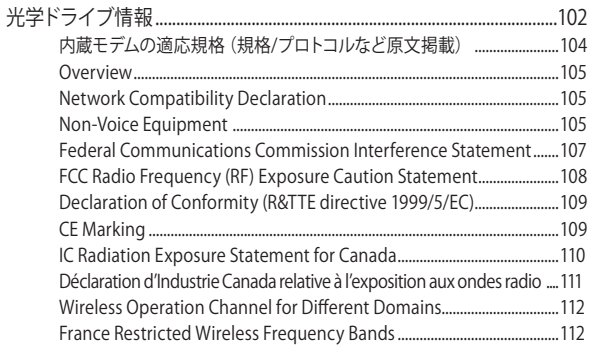

⊕

ノートパソコン ユーザーマニュアル

♠

<span id="page-5-0"></span>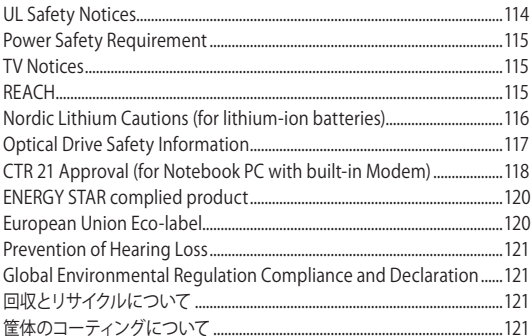

 $\bigoplus$ 

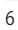

 $\bigcirc$ 

## <span id="page-6-0"></span>**本マニュアルについて**

このマニュアルには本機のハードウェアとソフトウェアについての説 明が記載されており、以下のChapterから構成されています。

⊕

#### **Chapter 1:ハードウェアのセットアップ**

本機のハードウェアとコンポーネントについての説明が記載さ れています。

#### **Chapter 2:ノートパソコンを使用する**

本機の使用方法についての説明が記載されています。

#### **Chapter 3:Windows® 8環境で使用する**

本機でのWindows® 8の使用方法についての説明が記載されて います。

#### **Chapter 4:ASUSアプリ**

本機に搭載のASUSアプリについての説明が記載されています。

#### **Chapter 5:Power-on Self-test(POST)**

POSTを使用した本機の設定変更方法についての説明が記載さ れています。

#### **Chapter 6:FAQとヒント**

よくある質問とその回答・ヒントが記載されています。

#### **Chapter 7:付録**

製品の規格や海外の法令についての説明が記載されています。

**注:**本書で使用されている名称は正式なものではない可能性があります。

<span id="page-7-0"></span>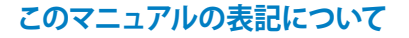

本製品を正しくお取り扱いいただくため、以下の表記をご参照ください。

◈

**重要:**作業を完了するために従わなければならない事項です。

**注:**作業を完了するためのヒント等の追加情報です。

**警告:**作業を行う際、人体への危険を避けるため、または本機のコン ポーネントへの損害、本機内のデータの消失を避けるために、必ず従わ なければならない事項です。

## **アイコン**

♠

タスクを完了するために使用するデバイスをアイコンで表しています。

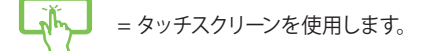

- = タッチパッドを使用します。
- 2000 = キーボードを使用します。

#### **表記**

- **太字** = 選択するメニューや項目を表示します。
- <> = 操作のために押す、キーボード上のキーです。

## <span id="page-8-0"></span>**安全上の注意**

## **ノートパソコンを使用する**

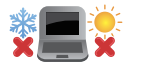

本機は5°〜35°の周辺温度でご使用ください。

◈

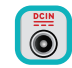

入力定格は本機の底部に記載があります。ACアダ プターが対応していることを確認してください。

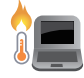

本機の使用中は底面が熱くなります。ひざの上な ど人体に長時間接触させて使用すると火傷を負 う恐れがあります。

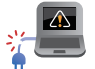

破損した電源コード、アクセサリーまたはその他 の周辺機器をご使用にならないでください。

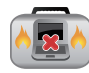

◈

電源がONのまま本機を持ち運ばないでくださ い。またキャリーバッグに入れたり、カバーをした りしないでください。通気が悪くなり故障の原因 となります。

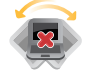

本機を平らでない、不安定な場所に置かないで ください。

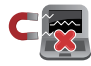

本機をX線装置(ベルトコンベアー)に通すこと は問題ありませんが、磁気センサーや磁気ワンド はお避けください。

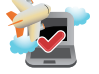

多くの航空会社では、電子機器の使用に対して規 定を設けています。航空機内での本機の使用につ いては、各航空会社にお問い合わせください。

⊕

ノートパソコン ユーザーマニュアル 9

<span id="page-9-0"></span>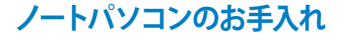

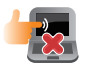

本機のお手入れの際は、電源を切りACアダプター とバッテリーパックを取り外してください。清潔な スポンジまたは柔らかい布に研磨材の含まれて いない洗剤を温水で薄めたものを数滴含ませ、 汚れを拭き取ってください。最後に乾いた布を 使って余分な水分を完全に取り除いてください。

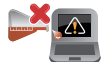

本体のお手入れに、シンナー・ベンジンなどの化 学薬品を使用しないでください。

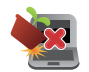

本機の上に物を置かないでください。

◈

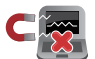

◈

本機に強い磁気を近づけないでください。

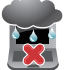

液体・雨・湿気を避けてください。

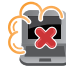

本機をホコリや汚れの多い環境下に置かないで ください。

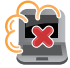

本機をガス漏れの恐れがある場所で使用しない でください。

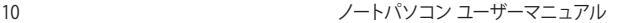

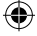

## <span id="page-10-0"></span>**廃棄・リサイクルについて**

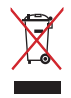

ノートパソコンやバッテリー(該当する場合)を 一般廃棄物として廃棄しないでください。本製品 のコンポーネントの中にはリサイクルできるよう 設計されているものがあります。なお、本製品は 水銀ボタン電池を含む電子機器です。本製品を 一般ゴミとして廃棄しないでください。リサイク ル、廃棄の際は電子機器の廃棄に関する地域の 条例等に従ってください。

⊕

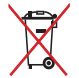

バッテリーを一般ゴミとして廃棄しないでくださ い。リサイクル、廃棄の際は電子機器の廃棄に関 する地域の条例等に従ってください。

ノートパソコン ユーザーマニュアル 11

⊕

<span id="page-11-0"></span> $\bigoplus$ ⊕ 12 ノートパソコン ユーザーマニュアル ⊕ J7926\_X550\_X450\_Intel\_CO.indd 12 13.5.2 11:50:25 AM

<span id="page-12-0"></span>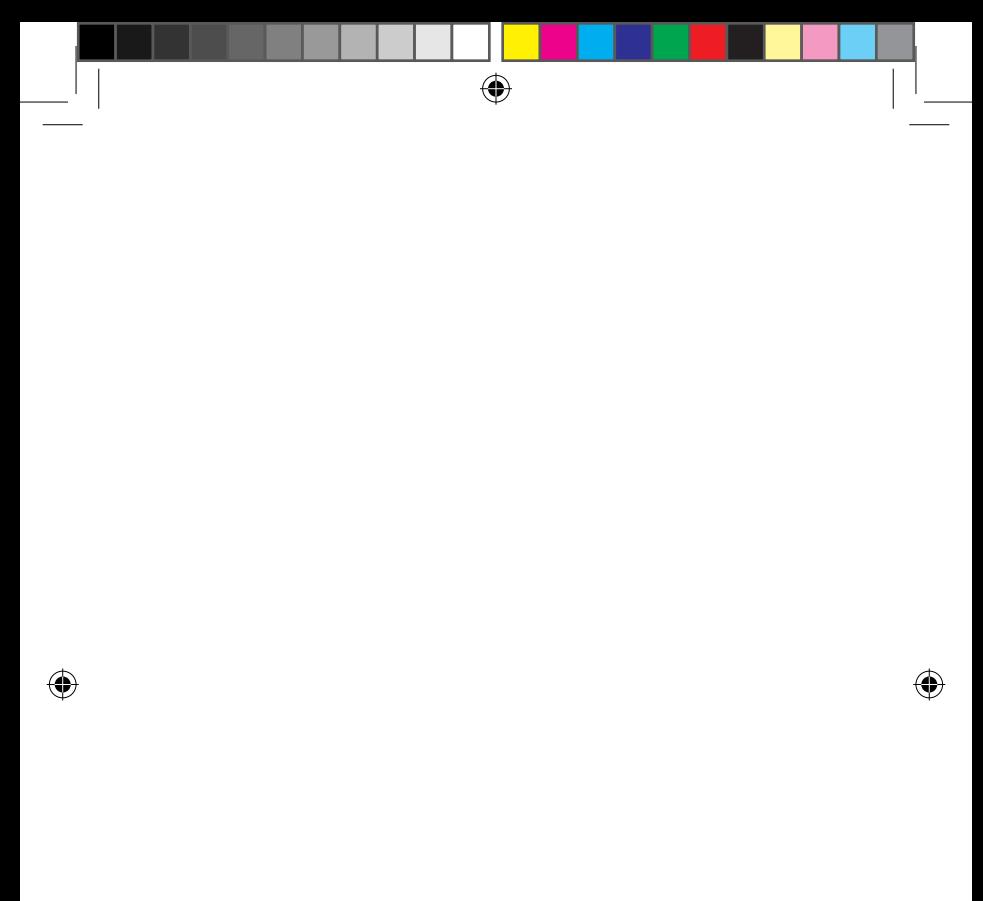

# **Chapter 1: ハードウェアのセットアップ**

⊕

## <span id="page-13-0"></span>**製品の概要**

**前面**

**注:**キーボードのレイアウトはお買い上げの国や地域により異なります。 モデルによって前面の外観は異なります。

⊕

## **15インチモデル**

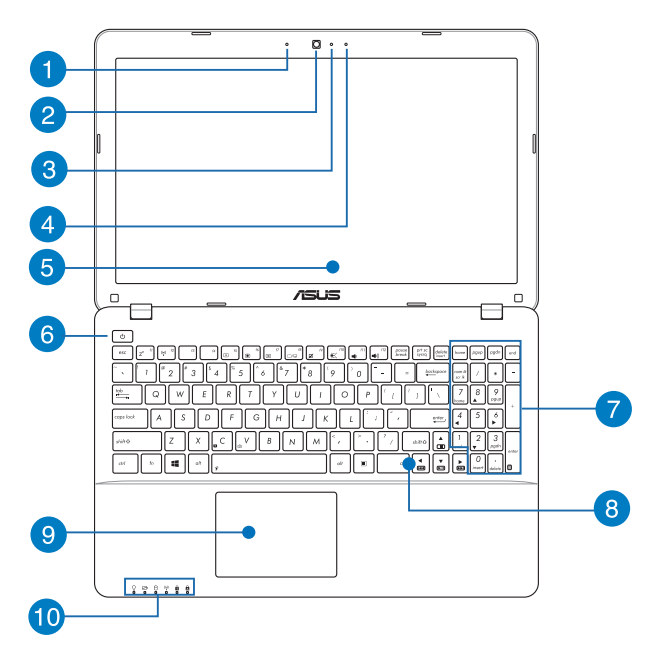

⊕

14 ノートパソコン ユーザーマニュアル

◈

## <span id="page-14-0"></span>**インスタ**

ビデオ会議や、ナレーション、オーディオの録音、マルチメディ アアプリケーション等にご利用ください。

### **カメラ**

内蔵カメラにより、画像の撮影と動画の録画ができます。

◈

### **カメラインジケーター** 内蔵型カメラの使用時に点灯します。

### **マイク(特定モデルのみ)**

ビデオ会議や、ナレーション、オーディオの録音、マルチメディ アアプリケーション等にご利用ください。

### **【示】 ディスプレイパネル**

本製品のディスプレイパネルは画像や動画、その他マルチメ ディアファイルの参照に卓越した視認性を発揮します。

#### **電源ボタン**

このボタンを押すと電源がONになります。また、設定により 本機をスリープ/休止状態/シャットダウンに移行することがで きます。復帰するにはもう1度電源ボタンを押します。

システムからの応答がなくなった場合は、電源ボタンを約4秒 間押し、強制終了することができます。

⊕

ノートパソコン ユーザーマニュアル 15

<span id="page-15-0"></span>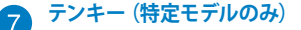

テンキーの入力方法は2つあり、数字キーと方向キーのいず れかで切り替えることが可能です。

⊕

**注:**詳細は「テンキー(特定モデルのみ)」のセクションをご参照 ください。

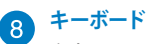

クウォーティー(QWERTY)配列のキーボードには十分なスト ロークを持たせてあり、パームレストが付いているため快適 な操作が可能です。また、Functionキー <Fn>でのコマンド の実行や、Windows®へのクイックアクセス、その他マルチメ ディア機能の操作も可能です。

> **注:**キーボードのレイアウトはお買い上げの地域により異なり ます。

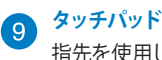

指先を使用して、カーソルを移動したり画面に表示された項 目を選択することができます。タッチパッドはマウスと同等の 機能を提供するポインティングデバイスです。

**注:**詳細は「タッチパッドの操作」のセクションをご参照ください。

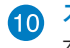

<span id="page-16-0"></span>**ステータスインジケーター** 本機のハードウェアの状態を表示します。

### $\Omega$   $\Omega$   $\Theta$   $\heartsuit$   $\theta$   $\theta$

⊕

### **電源インジケーター**

点灯時は本機の電源はON、点滅時は本機はス リープモードに入っています。

#### **バッテリーインジケーター**

色でバッテリーの充電状況を表示します。表示内 容は次のとおりです。

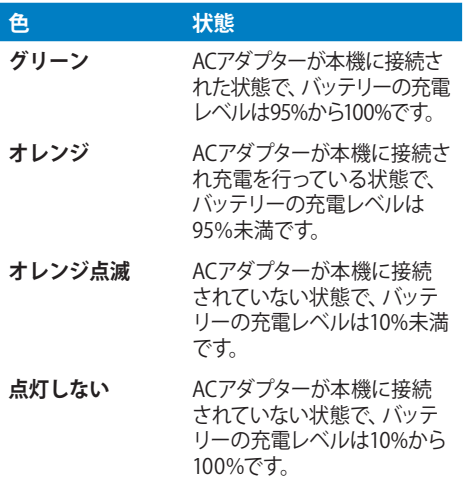

⊕

<span id="page-17-0"></span>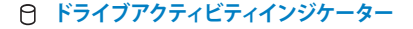

◈

本機がハードディスクなどの1つまたは複数の記 憶装置にアクセスしていることを示します。

#### **Bluetooth/無線インジケーター**

本機のワイヤレス機能(Wi-FiもしくはBluetooth など)が有効になっているときに点灯します。

#### **ナンバーロック・インジケーター(特定モデルのみ)**

点灯時は、ナンバーロック [Num Lk] 機能が有効 になっています。キーボード上の特定キーを数値 入力用のキーとして使用することができます。

#### **Caps Lockインジケーター**

点灯時はCaps Lockが有効になっています。有効に なっているときは、入力される文字は大文字(例、 ABC)になります。無効になっているときは、入力 される文字は小文字(例、abc)になります。

<span id="page-18-0"></span>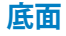

**注:**モデルによって底面の外観は異なります。

**警告:**本機の底面は使用中、または充電中に高温になることがありま す。本機の使用中は通気孔を塞がないようにしてください。

⊕

**重要:**バッテリー駆動時間はコンピューターの使用方法、仕様により異 なります。バッテリーパックは分解できません。

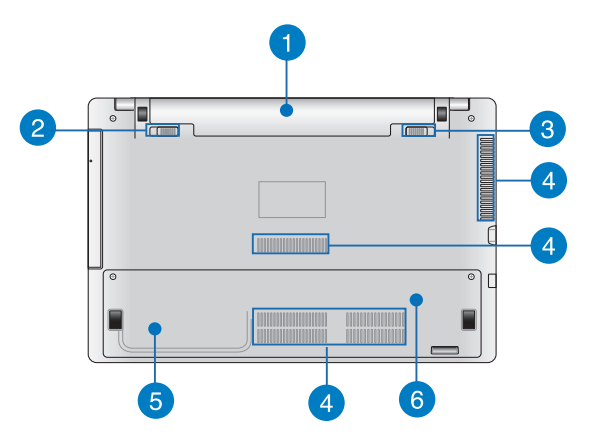

⊕

ノートパソコン ユーザーマニュアル 19

♠

⊕

<span id="page-19-0"></span>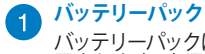

#### バッテリーパックはACアダプターを接続すると自動的に充 電されます。充電されるとACアダプターを接続していない際 に、本機に雷力を供給します。

⊕

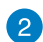

### **バッテリーロック(バネ式)(特定モデルのみ)**

バッテリーを所定の場所に取り付けると、バッテリーロックは 自動的にロックされます。

**重要:**バッテリーの取り外しの際はこのロックを解除してください。

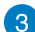

#### **バッテリーロック(手動式)(特定モデルのみ)** バッテリーの取り付け/取り外しの際はこのロックを手動で解

除してください。

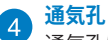

### 通気孔により本体から熱を逃がします。

**警告:**通気口からは高温の空気が排気されます。故障や事故の 原因となりますので、人体、紙、本、衣類、ケーブルまたはその 他の物で通気孔は絶対に塞がないでください。

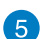

#### **内蔵記憶装置コンパートメント(特定モデルのみ)**

このコンパートメントはASUS公認の技術者によるメンテナン ス時に使用します。ASUS公認の技術者/サポートの指示がな い限り、このコンパートメントには絶対に開けないでくださ い。故障の原因となります。

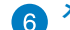

#### **メモリーコンパートメント(特定モデルのみ)**

メモリー(RAM)増設用のスペースです。メモリーはパソコン の重要な部品の一つです。保証対象外となりますので、部品 交換などは行わないようにしてください。

> **注:**メモリーの換装、増設に起因するトラブルはASUSのサ ポート対象外です。ご了承ください。

> > ⊕

## <span id="page-20-0"></span>**右側**

## **15インチ、14インチモデル**

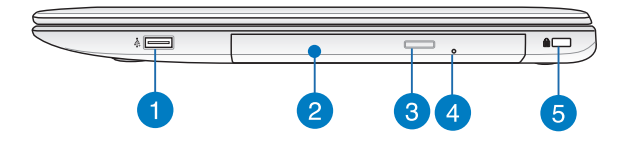

◈

#### **USB 2.0ポート(特定モデルのみ)**

USBポートはUSB2.0とUSB1.1の互換仕様となっており、キー ボード、ポインティングデバイス、カメラ、ハードディスクドラ イブ、プリンター、スキャナーなどが接続できます。USB1.1接 続は最大12Mbps、USB2.0接続は最大480Mbpsの転送速度 に対応します。

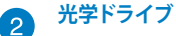

CD・DVD・Blu-rayをサポートしたものや、Recordable(R)ま たは、Re-Writable(RW)をサポートしたものがあります。

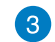

n

◈

#### **光学ドライブ電子イジェクトボタン**

光学ドライブの取り出しは電子イジェクトボタンにて行います。

⊕

<span id="page-21-0"></span>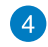

**手動イジェクト用ホール**

電子イジェクトが利用できないときに使用します。

⊕

**警告:**電子イジェクトが使用できない場合のみ使用してくだ さい。

**注:**詳細は「光学ドライブの使用」のセクションをご参照く ださい。

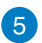

#### **Kensington® セキュリティスロット**

Kensington®互換ノートパソコンセキュリティ製品と併用し て、本機を固定することができます。

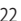

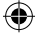

## <span id="page-22-0"></span>**左側 15インチ、14インチモデル**

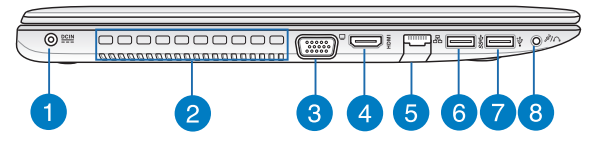

⊕

#### **電源入力ポート**

付属のACアダプターを接続し、本機に電力を供給しバッテ リーパックを充電します。

> **警告:**ACアダプターは使用中高温になることがあります。 使用中は、物などで覆ったり人体に接触させたりしないでく ださい。

> **重要:**本製品付属のACアダプター以外で本機に電力を供給 しないでください。また、付属のACアダプターと電源コード を他の製品に使用しないでください。故障の原因となります。

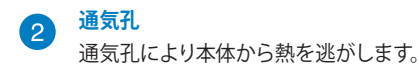

**警告:**通気口からは高温の空気が排気されます。故障や事故 の原因となりますので、人体、紙、本、衣類、ケーブルまたは その他の物で通気孔は絶対に塞がないでください。

**VGAポート** 3

モニターやプロジェクター等の標準VGA対応デバイスを本機 に接続します。

⊕

ノートパソコン ユーザーマニュアル 23

<span id="page-23-0"></span>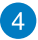

#### **HDMI ポート**

HDMI (High-Definition Multimedia Interface) はTMDS (Transition Minimized Differential Signaling)をベース とする、非圧縮型デジタルオーディオ/ビデオインターフェー スです。セットトップボックスやDVDプレーヤー、A/Vレシー バーなどのあらゆるオーディオ/ビデオソース、オーディオ、 デジタルテレビ(DTV)、ビデオモニターに対応。標準型/エ ンハンス/HDビデオをサポートし、これらマルチチャンネル デジタルオーディオを1本のケーブルで転送します。

⊕

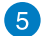

#### **LANポート**

このポートにネットワークケーブルを接続し、ローカルエリア ネットワーク(LAN)に接続します。

#### **USB 3.0ポート** 6

このUSB 3.0ポートは、最大5 Gbpsのデータ転送速度を提供 し、USB 2.0に下位互換性があります。

#### **USB 2.0ポート** 7)

USBポートはUSB2.0とUSB1.1の互換仕様となっており、キー ボード、ポインティングデバイス、カメラ、ハードディスクドラ イブ、プリンター、スキャナーなどが接続できます。USB1.1接 続は最大12Mbps、USB2.0接続は最大480Mbpsの転送速度 に対応します。

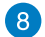

#### **ヘッドホン出力&マイク入力コンボジャック**

本機のオーディオ出力信号をアンプスピーカーやヘッドホンに 接続します。マイクをご利用の場合は4極対応のマイク付きヘッ ドヤットをご利用ください。

⊕

<span id="page-24-0"></span>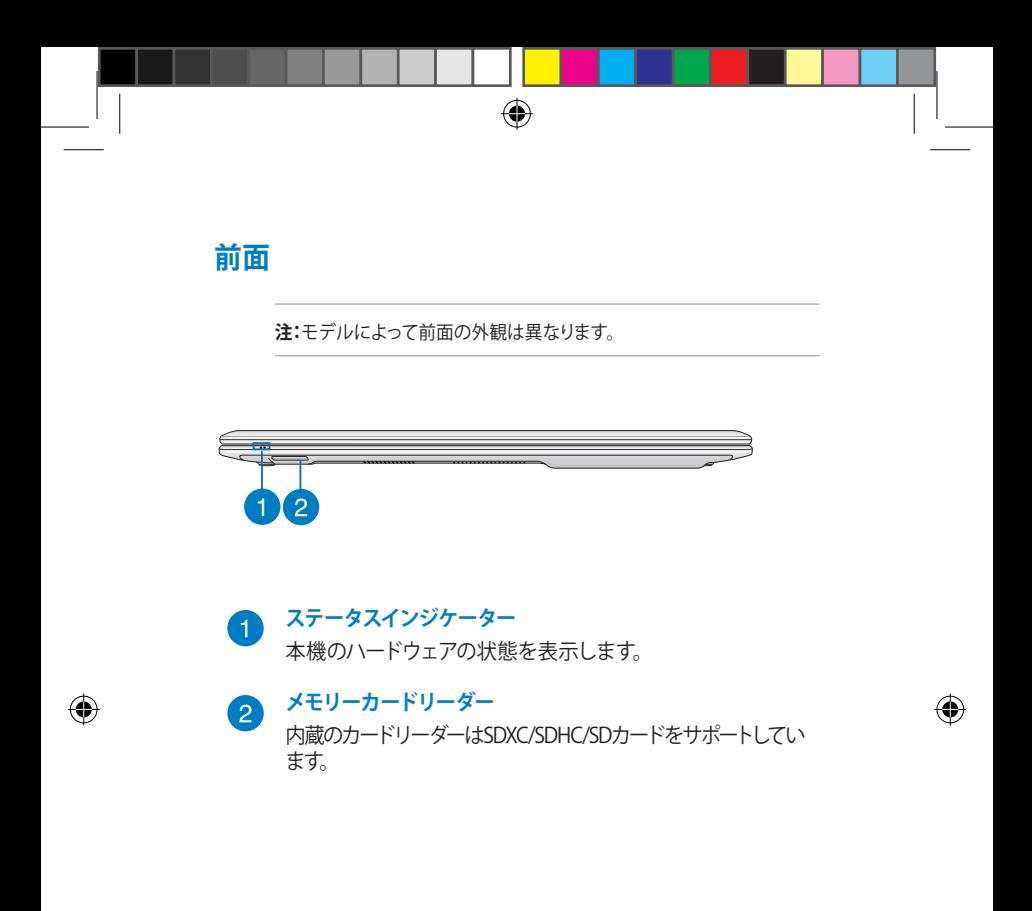

⊕

<span id="page-25-0"></span> $\bigoplus$ ◈ 26 ノートパソコン ユーザーマニュアル ⊕ J7926\_X550\_X450\_Intel\_CO.indd 26 13.5.2 11:50:29 AM

<span id="page-26-0"></span>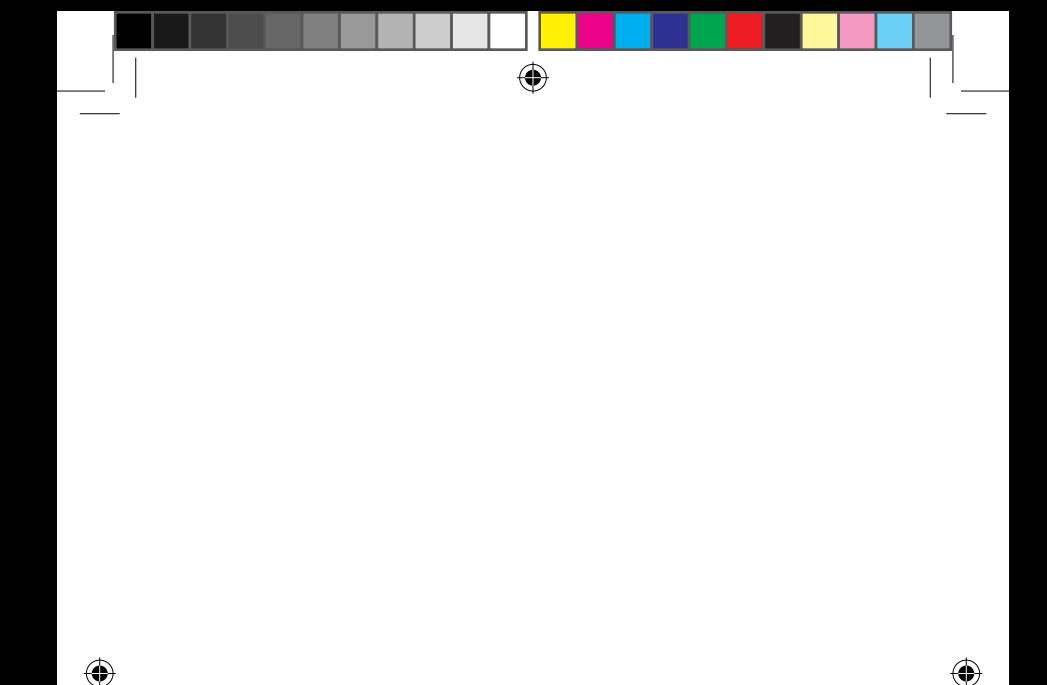

# **Chapter 2: ノートパソコンを使用する**

⊕

## <span id="page-27-0"></span>**使用の手引き**

**注:**本機にバッテリーが取り付けられていない場合は、次の手順で取り 付けてください。

⊕

## **バッテリーパックを取り付ける(特定モデルのみ)**

- A. バッテリーロック(手動式)を手動で解除します。
- B. 向きを確認しながら、バッテリーパックを本機のバッテリース ロットに挿入します。
- C. バッテリーパックの取り付け後は、バッテリーロック(手動)を しっかり所定の位置にロックしてください。

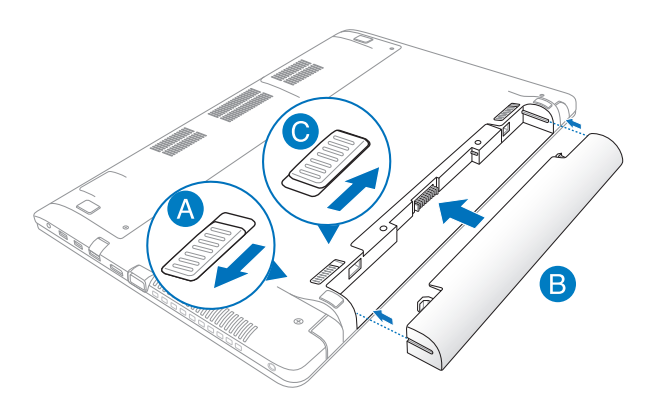

28 ノートパソコン ユーザーマニュアル

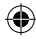

<span id="page-28-0"></span>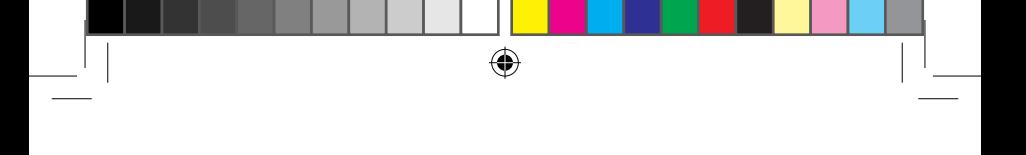

## **ノートパソコンの充電**

- A. 電源コードをACアダプターに接続します。
- B. ACアダプターを100V~240Vの電源に接続します。
- C. 電源コネクターをノートパソコンの電源入力ポートに接続します。

初めてバッテリー電源で本機を使用する際は、3時間 程度充電してください。

**注:**モデルによってACアダプターの外観は異なります。

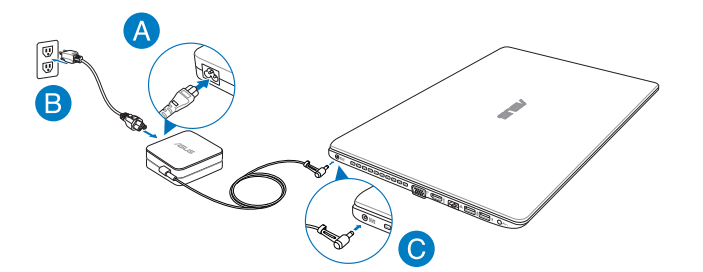

⊕

ノートパソコン ユーザーマニュアル 29

#### **重要:**

• 本機の電源を初めてONにするときは、本機が接地された 電源コンセントに接続されていることをご確認ください。

- 本機を電源アダプターに接続しているときは、電源コンセン トや電源タップの近くでご使用ください。
- 入出力定格は製品本体に記載があります。ACアダプターが 対応していることをご確認ください。モデルによっては、定 格出力電流が複数設定されている場合があります。
- ACアダプターについて
	- 入力電圧:100-240V
	- 入力周波数:50-60Hz
	- 定格出力電流:3.42A(65W)、4.74A(90W)
	- 定格出力電圧:19V

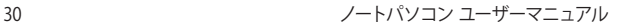

<span id="page-30-0"></span>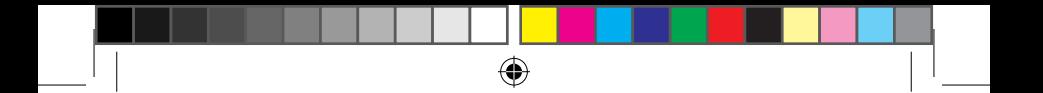

**ディスプレイパネルを持ち上げる**

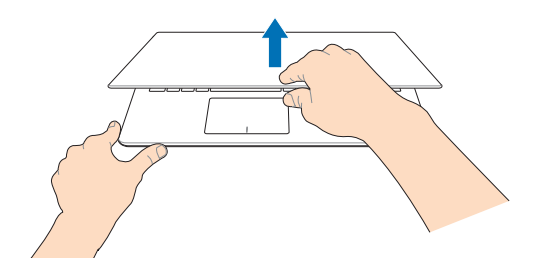

## **電源ボタンを押す**

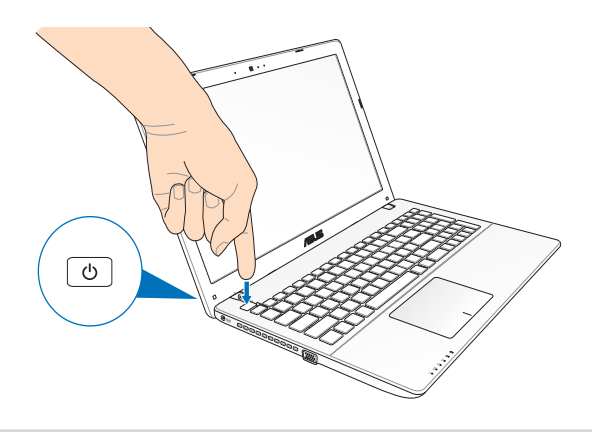

 $\bigoplus$ 

ノートパソコン ユーザーマニュアル 31

 $\bigoplus$ 

## <span id="page-31-0"></span>**タッチパッドの操作**

プログラムの起動、ノートパソコンの各種設定を行います。タッチパッ ドの操作方法は次のイラストと説明をご参照ください。

⊕

**注:**ご使用のアプリによっては、以下で紹介する操作に対応していない 場合があります。

### **ポインターの移動**

タッチパッド上をクリックまたはタップした後でそのまま指をスライド すると、画面上のポインターを移動することができます。

#### **水平にスライド**

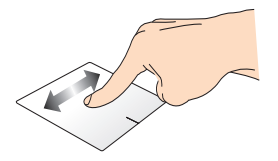

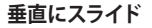

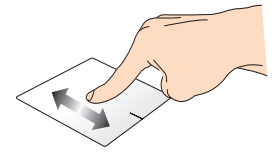

**対角線上にスライド**

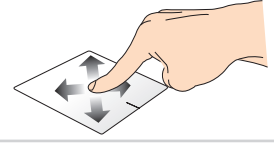

32 ノートパソコン ユーザーマニュアル

**タップ/ダブルタップ**

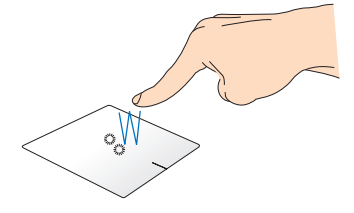

⊕

- スタート画面でアプリをタップし起動します。
- デスクトップモードでは、アプリをダブルタップして起動します。

**ドラッグ&ドロップ:**

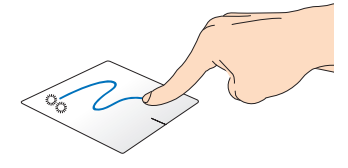

項目をダブルタップし、そのままスライドします。指先をタッチパッ ドから離すと、ドロップされます。

⊕

ノートパソコン ユーザーマニュアル 33

♠

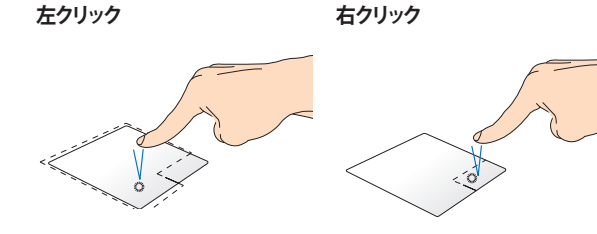

⊕

- スタート画面でアプリを クリックし起動します。
- デスクトップモードでは、 アプリをダブルタップして 起動します。

• スタート画面でアプリを 右クリックし選択し、設定 バーを起動します。アプリ 上でない場合は、すべての アプリバーが起動します。

> • デスクトップモードでこの ボタンを使用して、右クリッ クメニューを開きます。

⊕

⊕

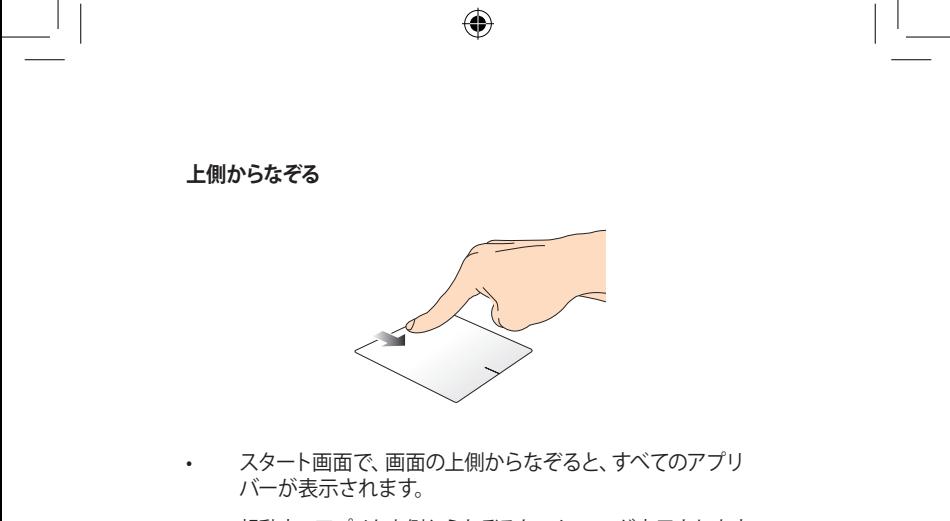

• 起動中のアプリを上側からなぞると、メニューが表示されます。

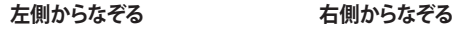

◈

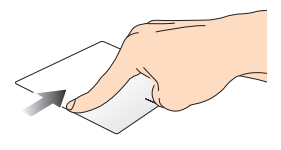

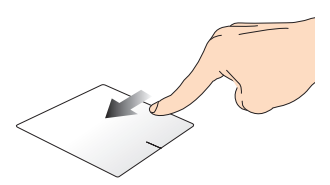

左側からなぞり、起動中のアプリ 右側からなぞり、チャームバー をシャッフルします。 を起動します。

⊕

ノートパソコン ユーザーマニュアル 35

⊕

#### **指2本での操作**

**タップ 回転**

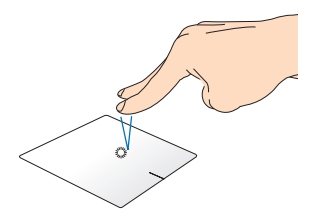

⊕

指2本をタッチパッド上でタップ すると、マウスの右クリックと同 じ操作を行うことができます。

タッチパッド上で指2本を使用し 1本を軸にして時計回りまたは反 時計回りの円を描き、画像を回 転させます。

**指2本でのスクロール(上下) 指2本でのスクロール(左右)**

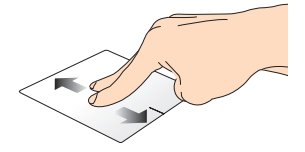

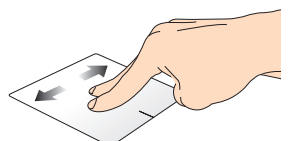

指2本を上下に滑らせると、ウイン 指2本で左右に滑らせると、ウイン ドウが上下にスクロールします。 ドウが左右にスクロールします。

36 ノートパソコン ユーザーマニュアル
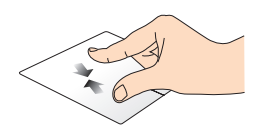

2本の指先の間隔を狭めること でズームアウトが可能です。

⊕

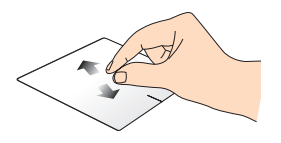

2本の指先の間隔を広げることで ズームインが可能です。

**ドラッグ&ドロップ:**

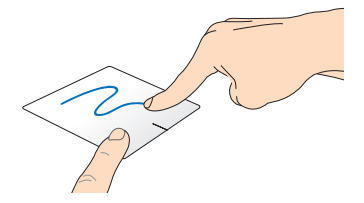

項目を選択し、クリックしたままにします。もう1本の指でタッチパッ ドを目的の方向にスライドすると、項目を別の場所に移動すること ができます。

⊕

ノートパソコン ユーザーマニュアル 37

♠

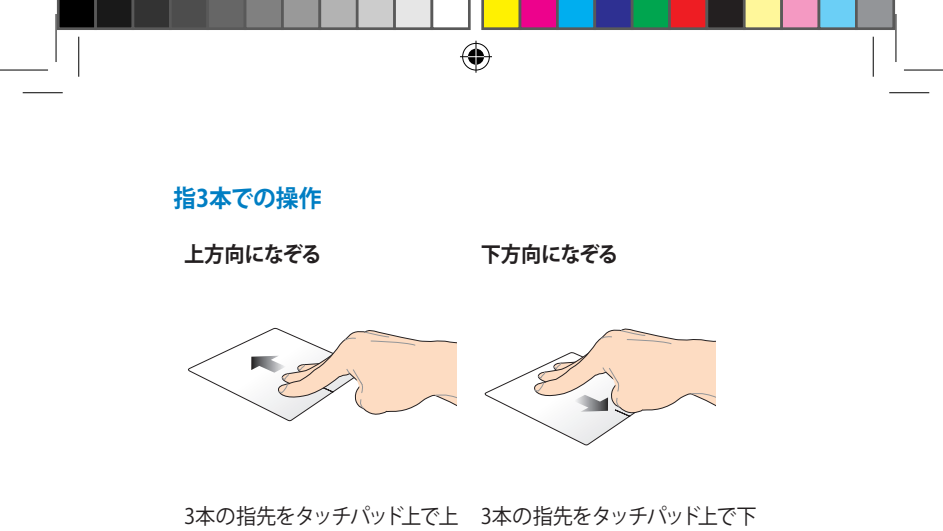

方向にスライドし、起動中のす 方向にスライドし、デスクトップ べてのアプリを表示します。 を表示します。

**注:**モデルにより操作方法が異なる場合があります。また、機能のご利 用に設定が必要な場合があります。

38 ノートパソコン ユーザーマニュアル

# **キーボードを使用する**

#### **ホットキー**

ホットキーについて説明します。コマンドは、Function キー <Fn>を 押しながら、コマンドが表記されたキーを押して実行します。

⊕

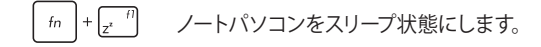

 $f_n$  +  $\left[\leftarrow f^2\right]$ ワイヤレス機能のON/OFFを切り替えます。

> **注:**機内モード有効時は、全てのワイヤレス接続が 無効になります。

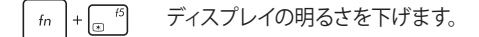

 $+\begin{bmatrix} & & & \hfill \text{if} & \\ \hfill \text{if} & & \end{bmatrix}$ ディスプレイの明るさを上げます。  $f_n$ 

 $+\sqrt{\omega}$ ディスプレイパネルの電源をOFFにします。  $f_n$ 

外付けディスプレイの表示を切り替えます。  $+\sqrt{\frac{18}{\omega}}$  $\lfloor f_n \rfloor$ 

> **注:**ノートパソコンに外付けディスプレイが接続さ れたときに利用できるコマンドです。

 $f_n$  +  $\boxed{g}^{f9}$ タッチパッドを有効または無効にします。

 $+\sqrt{\mathbf{K}^{10}}$ スピーカーのONとOFFを切り替えます。  $f_n$ 

⊕

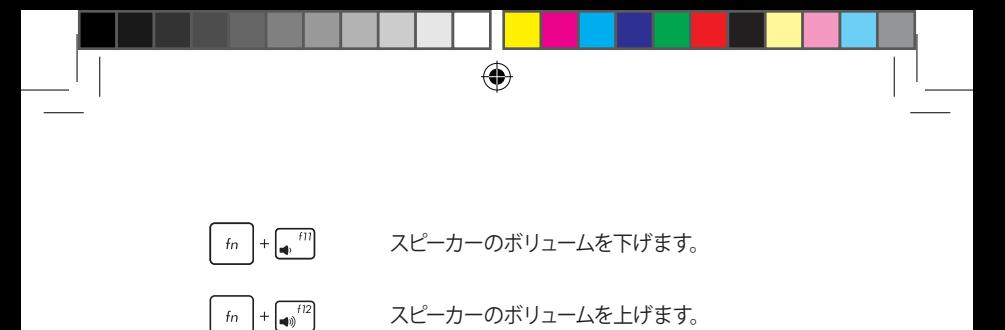

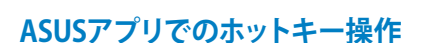

ホットキーでASUSアプリの操作を行うこともできます。

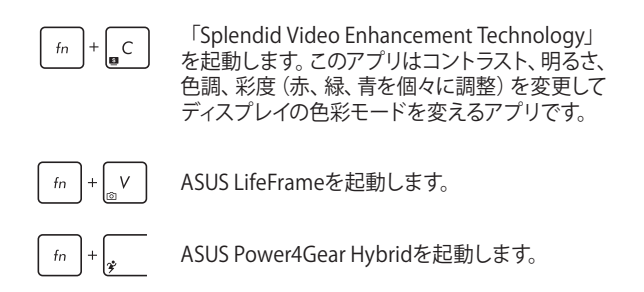

40 ノートパソコン ユーザーマニュアル

### **Windows®8 キー**

キーボードには以下の説明のように、2つの特別なWindows® キーが あります。

◈

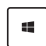

このキーを押すと、スタート画面に戻ります。スタート 画面で押すと、最後に使用した起動中のアプリに戻り ます。

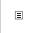

◈

マウスの右クリックと同じ操作を行うことができます。

### **マルチメディアコントロールキー(特定モデルのみ)**

本機でオーディオや動画ファイル等のマルチメディアファイルを操作 する際に便利なキーです。

カーソルキーでマルチメディアコントロール操作を行う際は、次のよう にキーボード上の 「fn | と矢印キーを組み合わせて使用します。

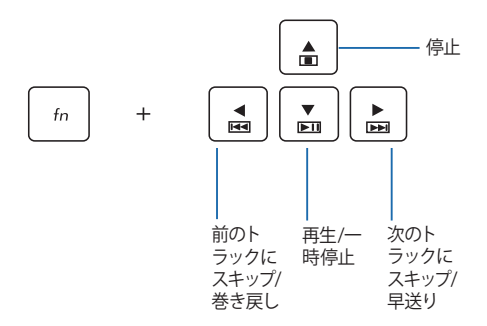

⊕

**テンキー(特定モデルのみ)**

⊕

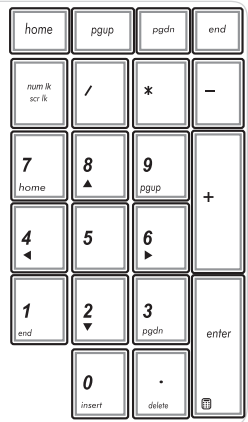

モデルによってはテンキーが搭載さ れています。テンキーは数字の入力 と矢印キーでの操作が可能です。

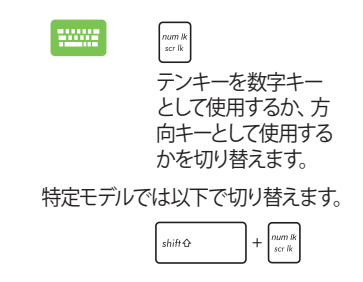

42 ノートパソコン ユーザーマニュアル

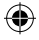

J7926\_X550\_X450\_Intel\_CO.indd 42 13.5.2 11:50:32 AM

◈

(4

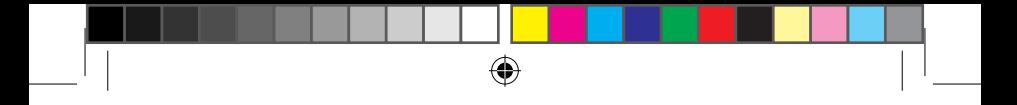

## **光学ドライブの使用**

**注:**電子イジェクトボタンの位置はモデルにより異なります。

### **光ディスクを入れる**

1. ノートパソコンの電源をON にしたまま、ドライブのイ ジェクトボタンを押すとトレ イが出てきます。

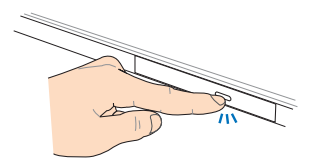

2. ドライブのフロントパネルを そっと引きながら、トレイをス ライドさせて完全に出します。

> **重要:**光学ドライブのレンズや 他の機械部分には触れないよう に注意してください。ドライブの トレイの下に障害物がないこと を確認してください。

3. ディスクの端を持ち、ディス クの印刷面を上に向けディス クをトレイに載せます。

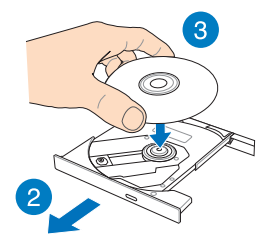

ノートパソコン ユーザーマニュアル 43

⊕

4. ディスク中央部の両端がス ピンドル(軸)にパチンと留 まるまで押します。

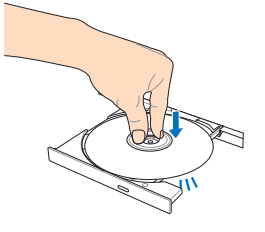

5. ドライブトレイを押し、トレ イを閉じます。

> **注:** データを読み込んでいる 間、ディスクの回転などにより 大きな音が聞こえる場合があ りますが、正常な動作です。

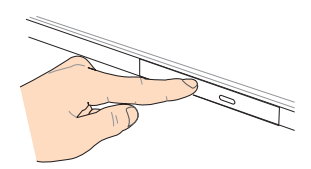

#### **手動イジェクト用ホール**

手動イジェクト用のホールは光学ドライブのトレイ上にあり、電子イ ジェクトが利用できないときに使用します。

◈

システムが応答しなくなった場合など、クリップ等で手動イジェクト用 のホールを押し、トレイを開けてください。

⊕

**警告:**イジェクトボタンなどが使用できない場合のみ使用してください。

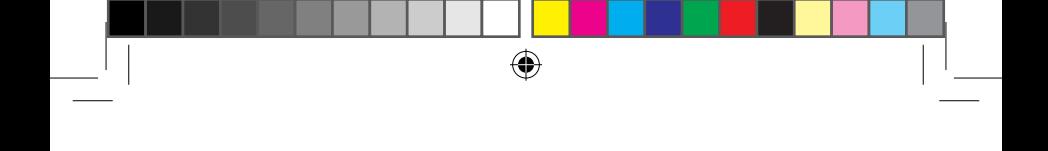

# **Chapter 3: Windows® 8環境で使用する**

⊕

ノートパソコン ユーザーマニュアル 45

# **初めて使用する**

コンピューターを初めて使用するときは、Windows® 8 OSの基本設定 を行う設定画面が表示されます。

⊕

設定手順

- 1. ノートパソコンの電源ボタンを押します。設定画面が表示され るので、暫くお待ちください。
- 2. ライセンス条項を読み、内容を確認します。「**Windows を使う ためのライセンス条項に同意します**」にチェックを入れ、「**同意 する**」をクリックします。
- 3. 画面上に指示に従い、次の各基本設定を行います。
	- PCを保護します。
	- パーソナル設定
	- ワイヤレス
	- 設定
	- サインイン
- 4. 基本設定が完了すると、Windows®8 チュートリアルが表示され ます。

**注:**ご使用の国や地域、環境などにより、手順に差異がある場合があり ます。その場合は、画面の指示に従って設定を進めてください。

### **Windows®8 ロック画面**

Windows®8 ロック画面はWindows®8 を起動すると表示されます。 次に進むには、ロック画面をでタッチパッドをタップする、またはキー ボードの任意キーを押します。

⊕

## **Windows®UI**

Windows® 8 アプリはWindows®8で使用されるタイル表示のユー ザーインターフェースで、スタート画面から簡単にアクセス可能です。 次の各機能を利用することができます。

◈

### **スタート画面**

Windows®8にサインイン後に表示され、Windows®アプリが表示さ れます。

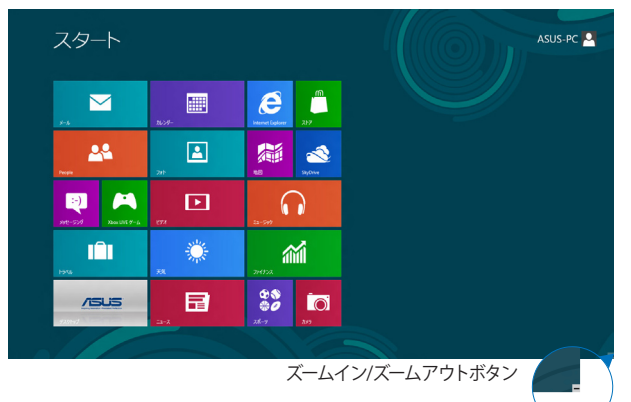

### **Windows® アプリ**

アプリはスタート画面にピン留めされており、タイル形式で表示され ます。

⊕

**注:**特定のアプリはその機能を十分活用するため、Microsoftアカウン トでのサインインが必要になる場合があります。

### **ホットスポット**

プログラムの起動、ノートパソコンの各種設定を行います。各機能は タッチパッドで有効にすることができます。

 $\bigoplus$ 

#### **起動済みアプリのホットスポット**

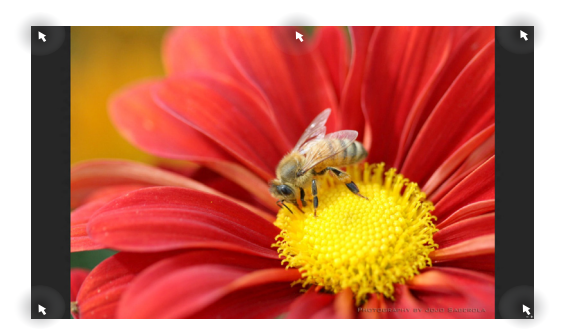

#### **画面上のホットスポット**

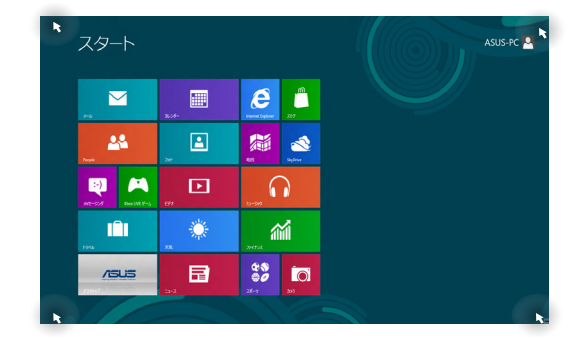

⊕

48 ノートパソコン ユーザーマニュアル

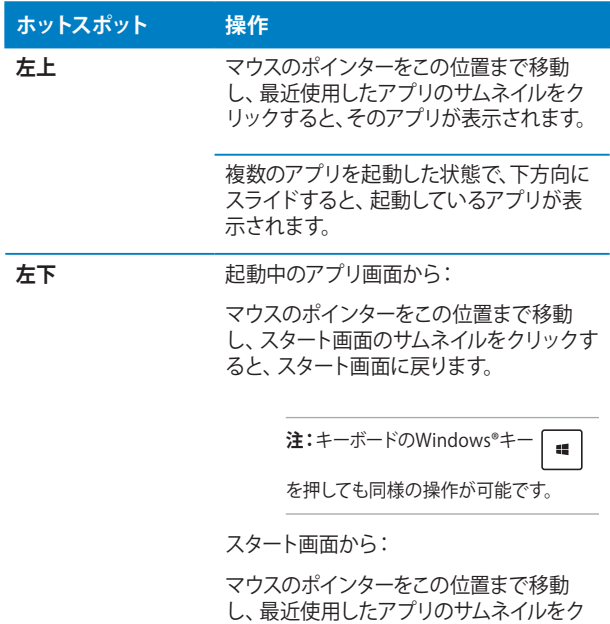

 $\bigoplus$ 

 $\bigoplus$ 

リックすると、そのアプリが表示されます。

ノートパソコン ユーザーマニュアル 49

◈

⊕

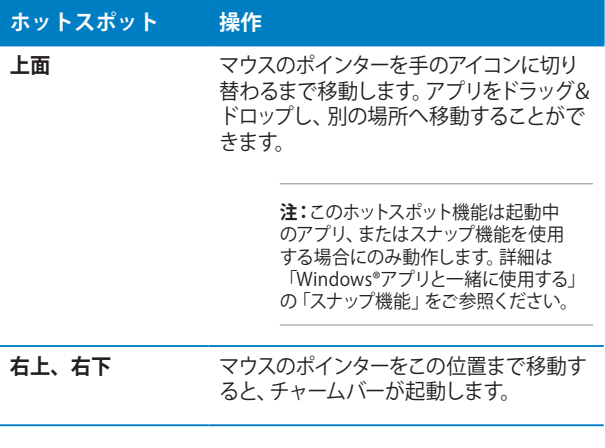

 $\bigoplus$ 

50 ノートパソコン ユーザーマニュアル

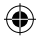

 $\bigoplus$ 

### **Windows®アプリと一緒に使用する**

ノートパソコンのタッチパッドまたはキーボードでアプリの起動やカ スタマイズ設定が行えます。

◈

### **アプリの起動**

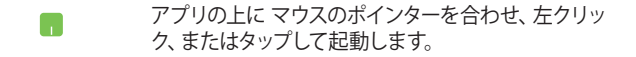

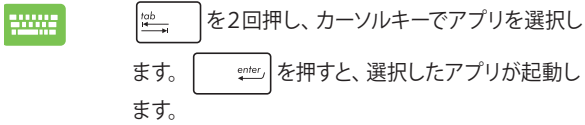

### **アプリのカスタマイズ**

スタート画面上でアプリの移動、サイズ変更、ピンの解除を行うこと ができます。次の手順で行います

#### **アプリの移動**

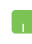

アプリをダブルタップし、目的の場所までドラッグし ます。

### **アプリのサイズ変更**

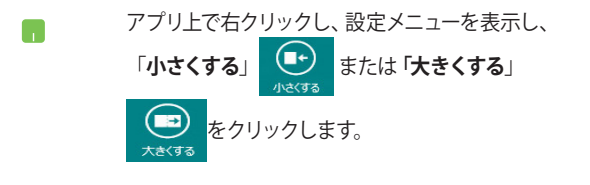

⊕

#### **ピン留めの解除**

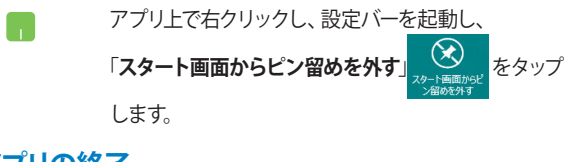

⊕

### **アプリの終了**

- 1. 起動したアプリの上側にマウスのポインターを 当て、ポインターが手のアイコンになるまで待 ちます。
	- 2. アプリを画面下までドラッグ&ドロップし、ア プリを終了します。

終了させるアプリの画面から alt + 倍を押します。

52 ノートパソコン ユーザーマニュアル

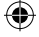

J7926\_X550\_X450\_Intel\_CO.indd 52 13.5.2 11:50:35 AM

### **すべてのアプリ画面へのアクセス**

スタート画面にピンされたアプリ以外にも、ノートパソコンに搭載の ASUSアプリ等、他のアプリをすべてのアプリ画面から起動することが できます。

⊕

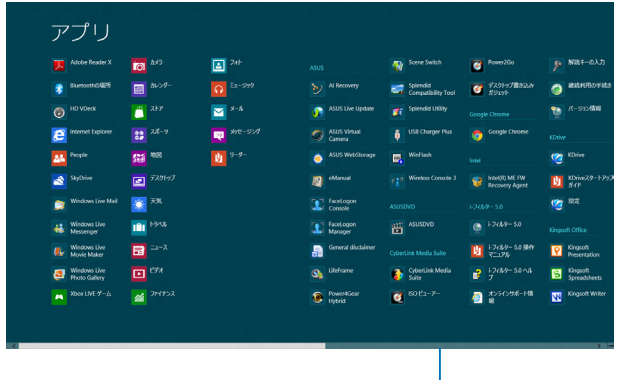

水平スクロールバー

#### **すべてのアプリの起動**

タッチパッドまたはキーボードを使用し、すべてのアプリ画面を開きます。

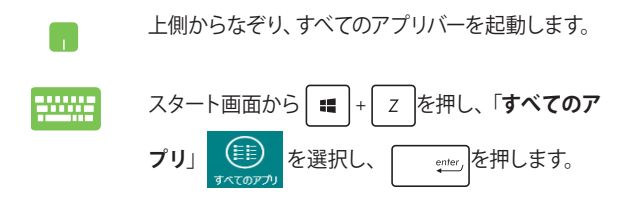

⊕

ノートパソコン ユーザーマニュアル 53

◈

⊕

#### **スタート画面へのアプリの追加**

タッチパッドを使用し、スタート画面にアプリを追加することができ ます。

⊕

- 1. スタート画面に追加したいアプリの上にマウス のポインターを当てます。
	- 2. アプリ上で右クリックし、設定メニューを表示 させます。
	- 3. 「**スタート画面にピン留めする」
	を**

タップします。

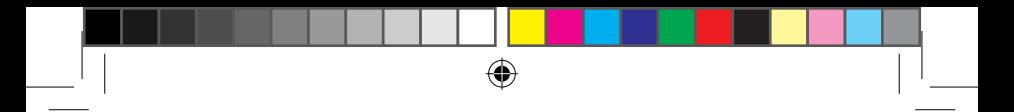

### **チャームバー**

チャームバーは画面右側に表示されるツールバーです。アプリケー ションの共有などの操作やノートパソコンのカスタマイズ設定へ簡単 にアクセスできます。

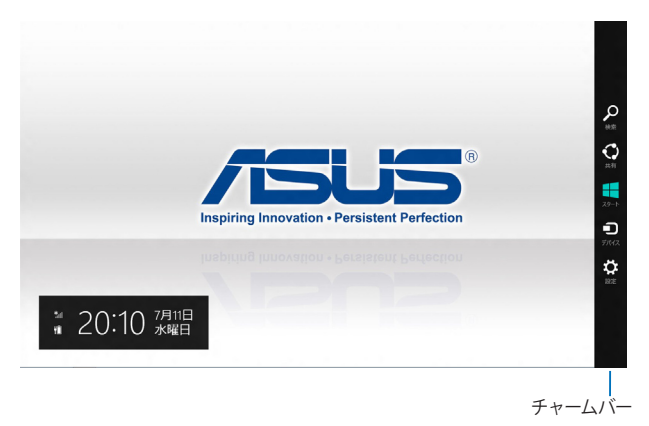

#### **チャームバーの起動**

**注:** チャームバーは起動すると、上の画像のように表示されます。

ノートパソコンのタッチパッドまたはキーボードでチャームバーを起 動します。

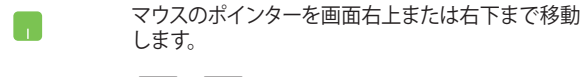

⊕

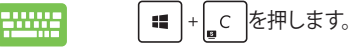

#### **チャームバーのコンテンツ**

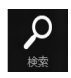

#### **検索**

ノートパソコン内のファイルやアプリ、プログラムを検 索します。

⊕

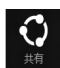

#### **共有**

ソーシャルネットワークサービス (SNS) やメールなど を使用し、アプリを共有します。

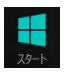

#### **スタート**

画面をスタート画面に戻します。スタート画面から使 用していたアプリに戻ることもできます。

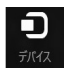

◈

#### **デバイス**

外付けモニターやプリンター 等、ノートパソコンと接 続したデバイスに関する操作を行います。

#### **設定**

ノートパソコンの各種設定を行います。

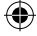

**スナップ機能**

ノートパソコン上で2つのアプリケーションを同時に操作することがで きます。この機能を有効にすると、スナップした際にサイドバーが表示 され、ディスプレイを2分割します。

⊕

**重要:**スナップ機能の利用には、1366×768ピクセル以上の解像度が必 要です。

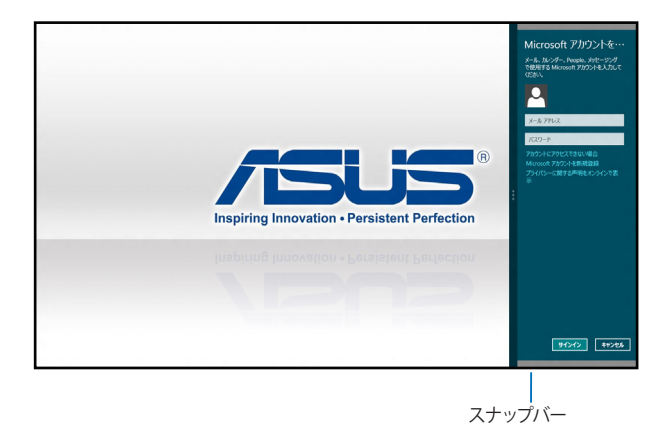

⊕

ノートパソコン ユーザーマニュアル 57

J7926\_X550\_X450\_Intel\_CO.indd 57 13.5.2 11:50:36 AM

#### **スナップを有効にする**

H

1000

ノートパソコンのタッチパッドまたはキーボードでスナップ画面を起 動します。

⊕

- 1. アプリをタップし、起動します。
	- 2. マウスのポインターを画面の上側に移動します。
	- 3. ポインターが手のアイコンに切り替わったら、 アプリをディスプレイパネルの左側/右側にド ラッグ&ドロップします。
	- 4. 他のアプリを起動します。
	- 1. アプリをタップし、起動します。
		- 2. |■ + → を押します。
		- 3. 他のアプリを起動します。

## **その他キーボードのショートカット**

次のショートカットを使用し、アプリケーションの起動やWindows®8 の操作が可能です。

⊕

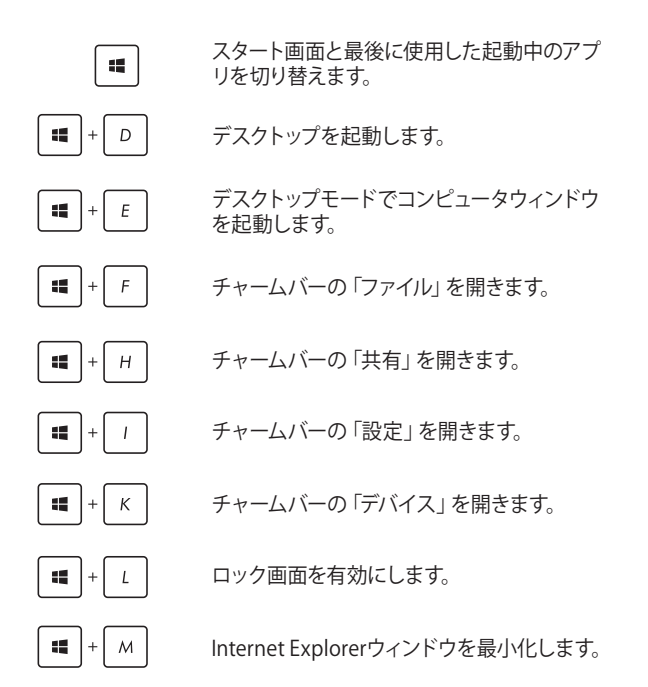

⊕

ノートパソコン ユーザーマニュアル 59

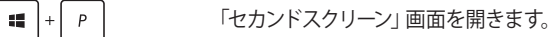

 $\blacksquare$   $\vdash$   $\circ$ 

 $\blacksquare$   $\vdash$   $\cup$ 

 $\equiv$   $\mid$  +  $\mid$  w

 $\left| + \int_{\text{sysrq}}^{\text{prt sc}} \right|$ 

 $\chi$ 

 $rac{enter}{t}$ 

st j

疆

◈

 $\blacksquare$  ${\cal R}$  ⊕

アプリ検索画面を開きます。

「ファイル名を指定して実行」画面を開き ます。

「コンピューターの簡単操作センター」を 開きます。

チャームバーの「設定」を開きます。

Windows®のPower User Tasksメニューを 開きます。

ナレーターの設定を開きます。

⊕

ピクチャー内のスクリーンショットフォル ダーにプリントスクリーンが保存されま す。スクリーンショットフォルダーが無い場 合は、自動で生成されます。

### **ワイヤレスネットワークへの接続**

#### **Wi-Fi**

ノートパソコンに搭載のWi-Fi機能により、SNSを使用したアプリの共有、 メールの閲覧、インターネットサーフィン等がお楽しみいただけます。

◈

**重要:**機内モードを有効にすると、無線接続は無効になります。Wi-Fi 機 能を使用する際は、「機内モード」をOFFにする必要があります。

#### **Wi-Fiを有効にする**

次の手順でノートパソコンに搭載のWi-Fi機能を有効にします。

- 1. チャームバーを起動します。
- 2. 「設定」 ◆ をタップし、「Wi-Fi機能」 ill をタップ します。
- 3. 利用可能なWi-Fi接続のリストからアクセスポイントを1つ選択し ます。

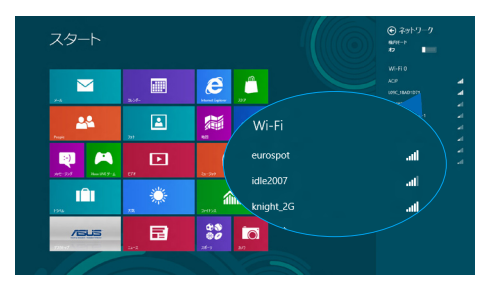

⊕

ノートパソコン ユーザーマニュアル 61

4. 「**接続**」をタップし、ネットワーク接続を開始します。

**注:**Wi-Fi接続を開始するときに、セキュリティキーの入力が求められる 場合があります。

⊕

5. 本機と他の無線システムで接続を共有する場合は、「**はい、共 有をONにしてデバイスに接続します**」をタップします。共有し ない場合は、「**いいえ、共有をONにせずデバイスに接続しませ ん**」をタップします。

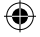

### **Bluetooth(特定モデルのみ)**

Bluetoothデバイス間では、ファイル転送、インターネット接続やネッ トワーク接続の共有などが可能です。

⊕

**重要:**機内モードを有効にすると、無線接続は無効になります。 Bluetooth機能を使用する際は、「機内モード」をOFFにする必要があり ます。

#### **Bluetooth対応デバイスとのペアリング**

データ転送を可能にするために、他のBluetooth対応デバイスとノー トパソコンのペアリングを行う必要があります。次の手順でタッチ パッド操作を行います。

- 1. チャームバーを起動します。
- 2. 「設定」 2. をタップし、「PC設定の変更」をタップします。
- 3. 「**PC設定**」の「**デバイス**」を選択し、「**デバイスの追加**」をタッ プし、Bluetooth対応デバイスを検索します。

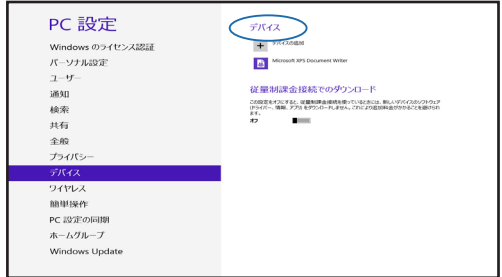

- ⊕
	- 4. リストからデバイスを選択し、画面の指示に従いペアリングを 行います。

**注:** 一部のBluetooth対応デバイスでは、ノートパソコンのパスコード を入力するよう求められる場合があります。

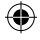

### **航空機内での使用について**

機内モードを有効にすると、無線接続は無効になります。

⊕

**機内モードを有効にする**

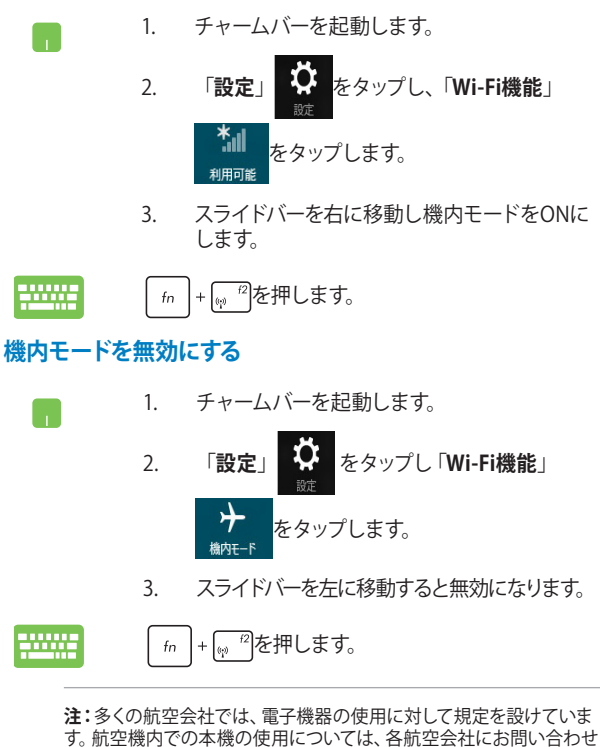

⊕

ください。

# **有線ネットワークへの接続**

本機のLANポートを使用し、本機をLANネットワークやブロードバンド インターネット接続等の有線ネットワークに接続することができます。

◈

**注:**インターネット接続セットアップ時の詳細やサポートについては、 ネットワーク管理者またはインターネットサービスプロバイダ (ISP)に ご確認ください。

設定を行うには、次の手順をご参照ください。

**重要:** 設定を行う前に、ネットワークケーブルで本機のLANポートと ローカルエリアネットワークが接続されていることをご確認ください。

### **動的(ダイナミック)IP/PPPoEのネットワーク接続の設定**

- 1. デスクトップを起動します。
	- 2. Windows®のタスクトレイから、ネットワークアイ コン を右クリックし、 「**ネットワークと共 有センターを開く**」をタップします。
	- 3. ネットワークと共有センターで、「**アダプター設定 の変更**」をタップします。
	- 4. LAN上で右クリックし、「**プロパティ**」を選択します。

5. 「**インターネットプロトコルバージョン4(TCP/ IPv4)**」をタップして「**プロパティ**」をタップします。

n.

◈

6. 「**IPアドレスを自動的に取得する**」をタップし 「**OK**」をタップします。

**注:** PPPoE接続を使用する場合は、次の手順に進んでください。

- 7. 「**ネットワークと共有センター**」に戻り、「**新しい 接続またはネットワークのセットアップ**はネタッ プします。
- 8. 「**インターネットに接続します**」をタップし「**次 へ**」を選択します。
- 9. 「**ブロードバンド(PPPoE)**」をタップします。
- 10. ユーザー名、パスワード、接続名を入力し、「**接 続**」をタップします。
- 11. 「**閉じる**」をタップし、設定を終了します。

⊕

- 12. タスクトレイの キー をタップし、上の手順で作 成した接続をタップします。
- 13. ユーザー名とパスワードを入力し、「**接続**」をタッ プし、インターネットへの接続を開始します。

### **静的(スタティック)IPのネットワーク接続の設定**

⊕

- 1. 動的IP/PPPoEのネットワーク接続の設定の手 順1~5を行います。
	- 2 「**次のIPアドレスを使う**」をタップします。
	- 3. ご利用のサービスプロバイダ提供のIPアドレ ス、サブネットマスク、デフォルトゲートウェイ を入力します。
	- 4. 必要に応じ、優先DNSサーバーのアドレスと代 替DNSサーバーのアドレスを入力し、「**OK**」を タップします。

 $\blacksquare$ 

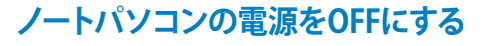

次のいずれかの手順で本機の電源をOFFにすることができます。

⊕

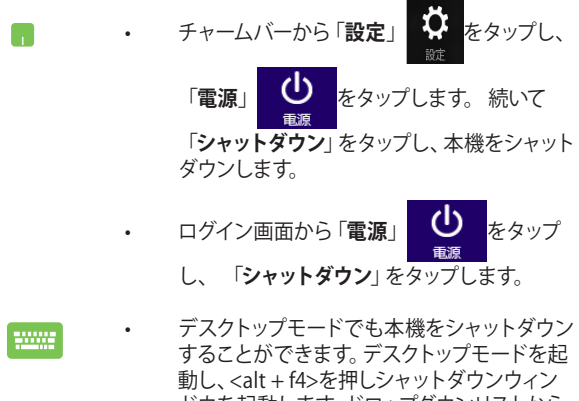

ドウを起動します。ドロップダウンリストから 「**シャットダウン**」を選択し、「**OK**」を選択し ます。

システムからの応答がなくなった場合は、電源 ボタンを約4秒間押し、強制終了することがで きます。

### **ノートパソコンをスリープ状態にする**

スリープモードにするには、電源ボタンを1回押します。設定によって は、休止状態/シャットダウンに移行することもできます。

⊕

**MANA** 

デスクトップモードを起動し、<alt + f4>を押しシャット ダウンウィンドウを起動します。「**スリープ**」を選択し、 ドロップダウンリストから「**OK**」を選択します。

 $\bigoplus$ 70 ノートパソコン ユーザーマニュアル ⊕ J7926\_X550\_X450\_Intel\_CO.indd 70 13.5.2 11:50:38 AM

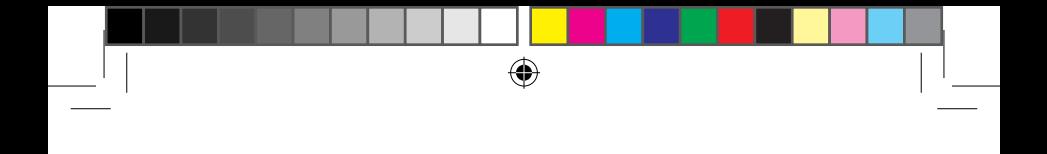

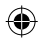

# **Chapter 4: ASUSアプリ**

ノートパソコン ユーザーマニュアル 71

 $\bigoplus$ 

J7926\_X550\_X450\_Intel\_CO.indd 71 13.5.2 11:50:38 AM

⊕

## **お勧めのASUSアプリ**

**注:** 搭載されているASUSアプリは管理者権限でのみ動作を保証してお ります。

◈

### **LifeFrame**

ASUS製ノートパソコンのうちWebカメラが内蔵されているモデルで は、LifeFrameを使用してスナップショットの撮影や画像の編集、動 画の録画、音声の録音、ゲーム、Webカメラを防犯カメラとして使用す るなど、Webカメラ機能を活用することができます。

#### **LifeFrameを起動する**

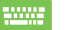

fn |+| v |を押します。

アカーブツールバー:保存ファイルをサ ムネイル形式で表示します。

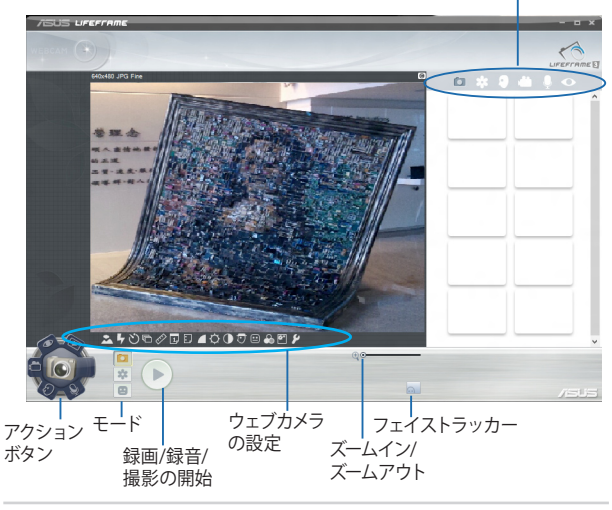

⊕
### **LifeFrameの各機能**

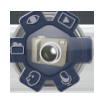

#### **カメラ**

Webカメラで画像を撮影することができます。

⊕

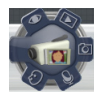

### **ビデオ**

Webカメラで動画を撮影することができます。

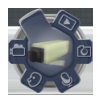

⊕

### **モニター**

Webカメラに動く物体が映ると自動的に撮影し、画 像ファイルとして保存します。Webカメラを防犯カメ ラとして使用することができる機能です。

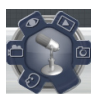

#### **ボイスレコーダー**

音声を録音し、ノートパソコンに保存することがで きます。

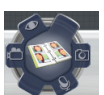

### **プレビュー**

撮影した画像を見たり、フィルターやフレーム、スタ ンプなどを設定することができます。

⊕

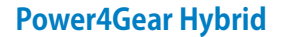

各電力モードの切り替えを行います。Battery saving modeはノートパ ソコンを制御し、パフォーマンスを調整しバッテリー駆動時間を延ば します。

⊕

**注:** ACアダプターを取り外すとPower4Gear HybridはBattery Saving modeに自動的に切り替わります。

### **Power4Gear Hybridを起動する**

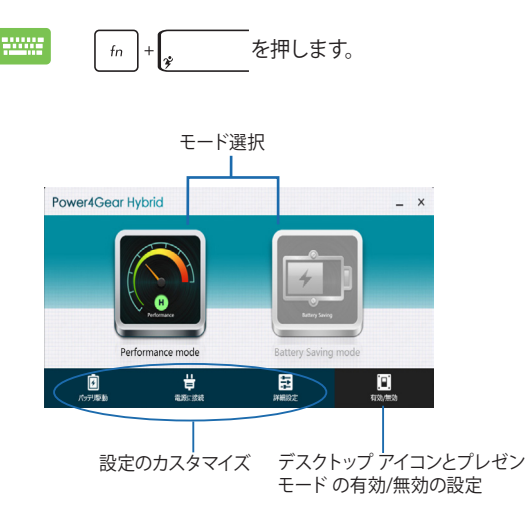

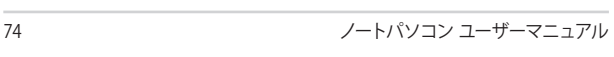

⊕

### **Performance mode**

ゲームやプレゼンテーションなど、CPUのリソースをより多く使用する 作業時にこのモードをご使用ください。

⊕

### **Battery Saving mode**

ノートパソコンを制御し、パフォーマンスを調整しバッテリー駆動時 間を最大化します。

⊕

ノートパソコン ユーザーマニュアル 75

J7926\_X550\_X450\_Intel\_CO.indd 75 13.5.2 11:50:40 AM

### **Instant On**

Instant On機能はノートパソコンを省電力スリープ状態に移行させ、 長時間のスリープ状態、高速復帰を可能にします。

⊕

**注:**この独自のテクノロジーは本機がスリープモードのときにバッテ リー電力を大幅に節約することができます。

**重要:**スタンバイ時間はバッテリー残量、モデル、システム構成、OSの 状況により異なります。

### **パフォーマンスモード**

このモードはデフォルトで有効に 設定されています。約2秒の短時間 でコンピューターをスリープから復 帰することができます。

### **バッテリー省電力モード**

このモードでは効果的に使用電力 を低減させることで、より長いス タンバイ時間を実現します。スリー プに入ってから約4時間までは約2 秒での復帰、4時間経過以降から は10数秒で復帰することができま

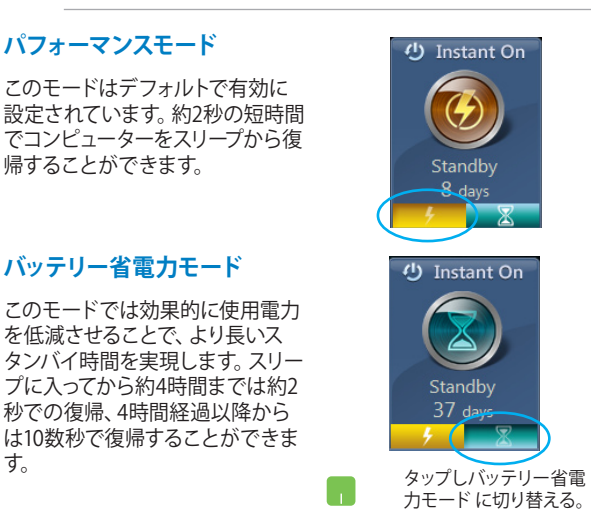

**注:**特定モデルでは4時間経過以降での復帰は約7秒です。

**注:** モデルにより搭載されているアプリ、操作方法および仕様が異なる 場合があります。

76 ノートパソコン ユーザーマニュアル

◈

⊕

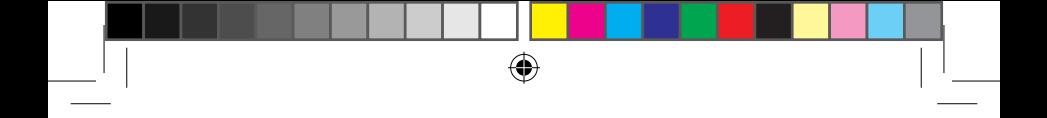

# **Chapter 5: Power-on Self Test(POST)**

⊕

ノートパソコン ユーザーマニュアル 77

J7926\_X550\_X450\_Intel\_CO.indd 77 13.5.2 11:50:40 AM

### **Power-on Self Test (POST)**

Power-on Self-test (POST) はシステム起動時に実行されるシステム 自己診断テストです。

⊕

### **BIOSとトラブルシューティングにアクセスする**

POST実行中は、本機のFunctionキー操作でBIOS Setupプログラムへ のアクセス、トラブルシューティングの実行が可能です。詳細は以降の 記載をご参照ください。

### **BIOS**

Basic Input and Output System(BIOS)はシステムの起動に必要な ハードウェアを制御するプログラムです。

BIOSのデフォルト設定は通常の使用環境で、最適なパフォーマンスを 実現できるように設定されています。以下の状況以外では、デフォル ト設定のままで使用することをお勧めします。

- システム起動時にエラーメッセージが表示され、BIOS Setupを 起動するように指示があった場合。
- BIOS設定を必要とするコンポーネントをシステムに取り付けた 場合。

**警告:**不適切な設定を行うと、システムが起動しない、または不安定に なるといった症状が出ることがあります。設定を変更する際は、専門知 識を持った技術者のアドバイスを受けることを強くお勧めします。

### **BIOS Setupへのアクセス**

システムを再起動し、 POST中に ... <sup>P</sup> を押します。

78 ノートパソコン ユーザーマニュアル

10000

### **BIOS設定**

**注:**本マニュアルに記載の図や画面は参考用です。実際の画面はモデ ルや地域により異なる場合があります。

⊕

### **Boot(起動)**

このメニューでは、ブートオプションの優先順位を設定することがで きます。次の手順に従って設定します。

1. 「**Boot**」画面で「**Boot Option #1**」を選択します。

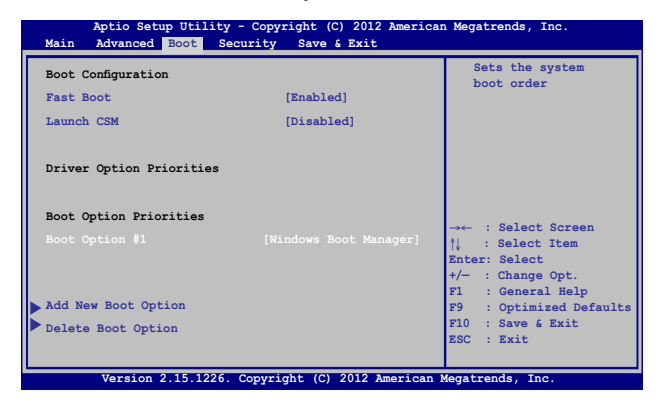

ノートパソコン ユーザーマニュアル 79

2. を押し、「**Boot Option #1**」のデバイスを選択します。

 $\bigoplus$ 

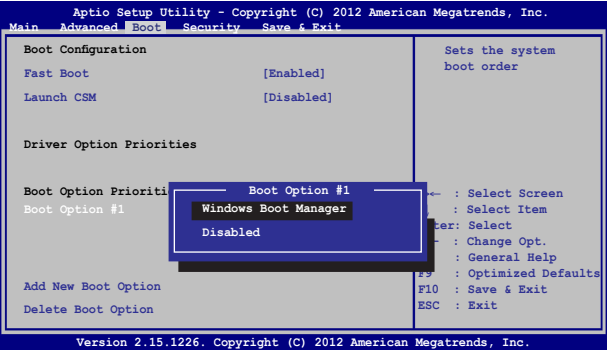

80 ノートパソコン ユーザーマニュアル

$$
\bigcirc\hspace{-0.35em}\bigcirc
$$

◈

### **Security(セキュリティ)**

このメニューでは、管理者パスワードとユーザーパスワードを設定する ことができます。また、ノートパソコンの記憶装置、入力/出力(I/O)イ ンターフェース、USBインターフェースへのアクセスを制御することがも できます。

⊕

#### **注:**

- 「**User Password**」を設定すると、OSを起動する際にパス ワードの入力を求めるプロンプトが表示されます。
- 「**Administrator Password**」を設定すると、BIOSを起動する 際にパスワードの入力を求めるプロンプトが表示されます。

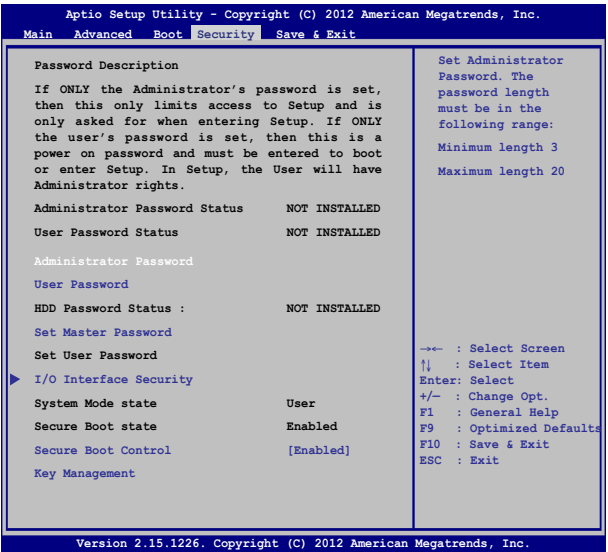

⊕

1. 「**Security**」タブを選択し、「**Administrator Password**」また は「**User Password**」を選択します。

⊕

- 2. パスワードを入力し、 | ster. を押します。
- 3. パスワードを再入力し、 | spiter を押します。

パスワードを削除する

- 1. 「**Security**」タブを選択し、「**Administrator Password**」また は「**User Password**」を選択します。
- 2. 現在のパスワードを入力し、 enter を押します。
- 3. 「**Create New Password**」の欄を空欄にしたまま、 を押します。
- 4. 確認ボックスで「Yes」を選択し、 | spits: を押します。

 $_{\text{enter}}$ 

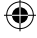

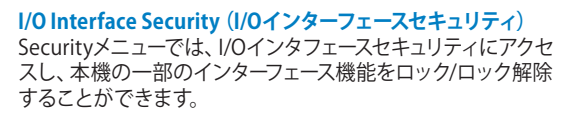

⊕

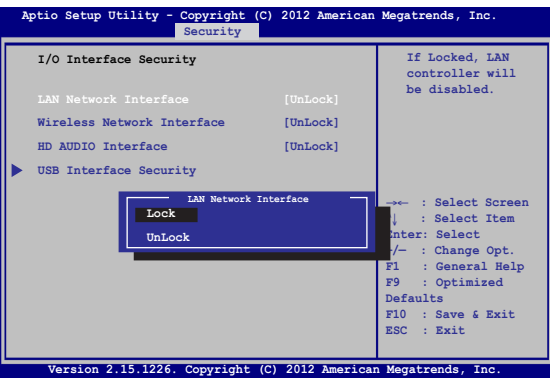

インターフェイスをロックする

- 1. 「**Security**」画面で「**I/O Interface Security**」を選択します。
- 2. ロックするインターフェースを選択し、| きか を押します。

⊕

3. 「**Lock**」を選択します。

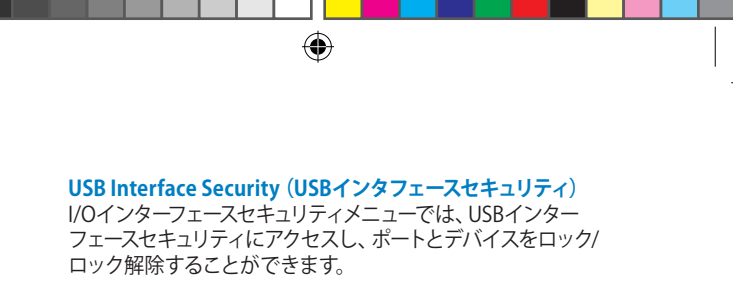

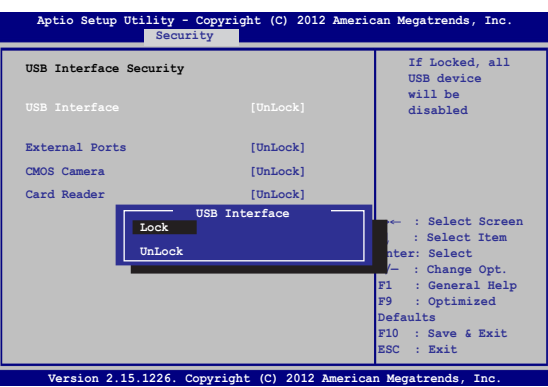

USBインターフェースをロックする

- 1. 「**Security**」画面で「**I/O Interface Security**」→「**USB Interface Security**」の順に選択します。
- 2. ロックするインターフェースを選択し、「**Lock**」を選択します。

**注:**「**USB Interface**」を「**Lock**」に設定すると、「**USB Interface Security**」の「**External Ports**」と他のデバイスはロックされ、非表示 になります。

⊕

### **マスターパスワードの設定**

Securityメニューの「**Set Master Password**」オプションでは、 パスワードによる内蔵記憶装置へのアクセス制御の設定が可能 です。

⊕

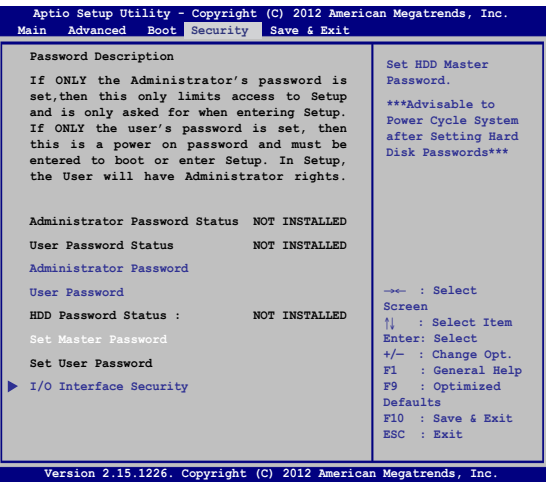

記憶装置のパスワードを設定する

- 1. 「**Security**」画面で「**Set Master Password**」を選択します。
- 2. パスワードを入力し、 | ster\_ を押します。
- 3. パスワードを再入力し、 <u>water</u> を押します。
- 4. 「**Set User Password**」を選択し、上記の手順と同様に ユーザーパスワードを設定します。

⊕

### **Save & Exit(保存して終了)**

設定変更を保存するには、BIOSを終了する前に「**Save Changes and Exit**」を選択します。

⊕

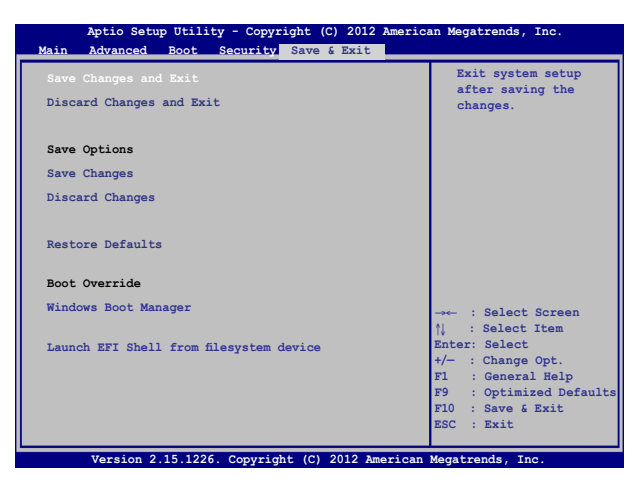

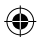

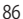

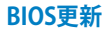

1. ASUSオフィシャルサイトから本機のモデルを確認し、最新の BIOSファイルをダウンロードします。

⊕

- 2. USBメモリーなどにダウンロードしたBIOSファイルのコピーを保 存します。
- 3. BIOSファイルを保存したデバイスをノートパソコンに接続します。
- 4. POST中に | 約2を押し、本機を再起動します。
- 5. BIOSメニューから「**Advanced**」→「**Start Easy Flash**」の順に 選択し、 | enter 本押します。

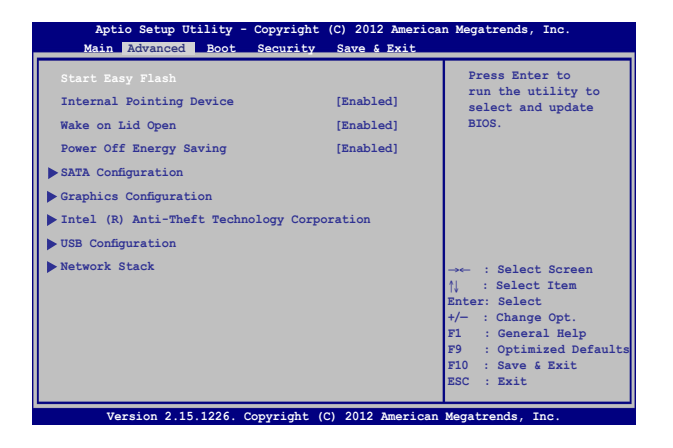

⊕

ノートパソコン ユーザーマニュアル 87

J7926\_X550\_X450\_Intel\_CO.indd 87 13.5.2 11:50:43 AM

6. フラッシュドライブに保存したBIOSファイルを参照し、 <sup>enter</sup> を押します。

⊕

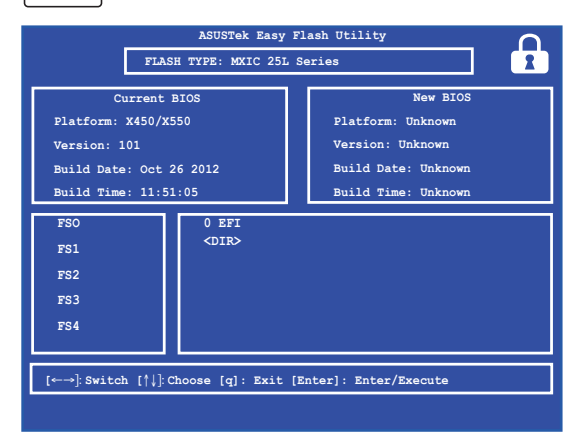

7. BIOS更新後、「**Exit**」→「**Restore Defaults**」の順に選択し、シ ステムにデフォルト設定をロードします。

⊕

88 ノートパソコン ユーザーマニュアル

J7926\_X550\_X450\_Intel\_CO.indd 88 13.5.2 11:50:43 AM

## **トラブルシューティング**

POST中に (z<sup>P</sup>)を押すと、次のWindows®8トラブルシューティングの オプションにアクセスできます。

⊕

- **• PCのリフレッシュ**
- **• PCを初期状態に戻す**
- **• 詳細オプション**

## **PCのリフレッシュ**

現在のファイルやアプリケーションを失うことなく、システムを更新し たい場合は「**PCのリフレッシュ**」オプションを使用します。

POST中にアクセスする

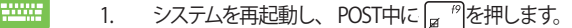

- 2. Windows®が「オプションの選択」を読み込むま で待機し、「**トラブルシューティング**」をタップし ます。
	- 3. 「**PCのリフレッシュ**」をタップします。
	- 4. 「PCのリフレッシュ」画面に表示されるこのオプ ションに関する説明項目を読み、「**次へ**」をタッ プします。
	- 5. 更新するアカウントをタップします。
	- 6. アカウントのパスワードを入力し、「**続行**」をタッ プします。
	- 7. 「**リフレッシュ**」をタップします。

⊕

**重要:**本機のリセットを行う前に、本機がACアダプ ターで電源に接続されていることをご確認ください。

ノートパソコン ユーザーマニュアル 89

### **PCを初期状態に戻す**

**重要:**このオプションを実行する前に全てのデータをバックアップしてく ださい。

「**PCを初期状態に戻す**」オプションを使用し、本機をデフォルト設定 にリセットします。

⊕

POST中にアクセスする

n

- 10000 1. システムを再起動し、 POST中に <sub>α</sub> <sup>約</sup>を押します。
	- 2. Windows®が「オプションの選択」を読み込むま で待機し、「**トラブルシューティング**」をタップし ます。
		- 3. 「**PCを初期状態に戻す**」をタップします。
		- 4. 「PCを初期状態に戻す」画面に表示されるこの オプションに関する説明項目を読み、「**次へ**」を タップします。
		- 5. 「**Windowsがインストールされているドライブ のみ**」または「**すべてのドライブ**」のいずれかを 選択します。
		- 6. 「**ファイルの削除のみ行う**」または「**ドライブを完全 にクリーンアップする**」のいずれかを選択します。
		- 7. 「**初期状態に戻す**」をタップします。

⊕

**重要:**本機のリセットを行う前に、本機がACアダプター で電源に接続されていることをご確認ください。

**注:** ご使用環境などにより、手順などが異なる場合が ありますが、その場合は、画面の指示に従って設定を 進めてください。

### **詳細オプション**

「**詳細オプション**」で本機に搭載の追加トラブルシューティングオプ ションを実行することができます。

◈

POST中にアクセスする

- enne 1. システムを再起動し、POST中に ア<sup>例</sup>を押します。
	- 2. Windows®が「オプションの選択」を読み込むま で待機し、「**トラブルシューティング**」をタップし ます。
		- 3. 「**詳細オプション**」をタップします。
		- 4. Advanced Options画面で、実行するトラブル シューティングオプションを選択します。
		- 5. 以降の手順に従い、作業を完了します。

### **イメージでシステムを回復の使用**

「**詳細オプション**」の「**イメージでシステムを回復**」オプションで、イ メージファイルを使用したシステムリカバリーを実行することができ ます。

POST中にアクセスする

- **WWW.** 1. システムを再起動し、POST中に | ? を押し ます。
	- 2. Windows®が「オプションの選択」を読み込むま で待機し、「**トラブルシューティング**」をタップし ます。
		- 3. 「**詳細オプション**」をタップします。

⇔

ノートパソコン ユーザーマニュアル 91

4. 詳細オプション画面で「**イメージでシステムを回 復**」を選択します。

◈

- 5. システムイメージファイルでリカバリーを行うア カウントを選択します。
- 6. アカウントのパスワードを入力し、「**続行**」をタッ プします。
- 7. 「**利用可能なシステムイメージのうち最新のも のを使用する(推奨)**」を選択し、「**次へ**」をタップ します。システムイメージが外部デバイスまたは DVD内にある場合は、「**システムイメージを選択 する**」を選択することもできます。
- 8. 以降の手順に従い、リカバリー作業を完了します。

**注:**本機が万一動作を停止した場合に備え、データの 損失を防ぐため定期的なシステムのバックアップを強 くお勧めします。

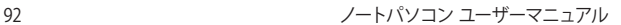

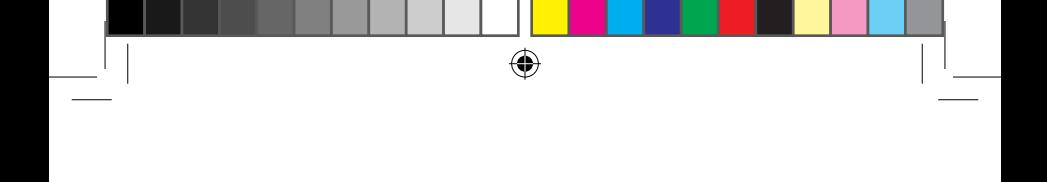

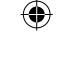

# **Chater 6:FAQとヒント**

⊕

ノートパソコン ユーザーマニュアル 93

J7926\_X550\_X450\_Intel\_EM.indb 93 13.5.2 11:52:54 AM

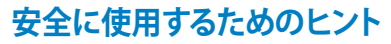

大切なデータを守り、安全に快適にご使用いただくためのヒントを記載 しました。本製品の使用方法に関する記載と併せてお読みください。

⊕

- Windows® Update: 定期的にWindows® Update を実行し、Windows®を最新の状態でご使 用ください。
- ASUS Live Update: ASUS Live UpdateはASUSが提供するユーティリティーやドライバーなど の更新が適用できます。ASUS Live Updateのご利用方法は本機にイン ストールされているASUS Tutorをご参考ください。
- アンチウイルスソフト: ウイルスからパソコンや大切なデータを守りるため、ウイルス対策のソフ トを利用しましょう。
- 強制終了・停電: 突然の電源断などによる機器の停止は問題を引き起こす可能性があり ます。使用中はバッテリーをできる限り装着し、機器の停止時も正しい シャットダウンをしましょう。
- バックアップ: 本機が起動しないなど故障した際、大切なデータを取り出せなくなる可 能性があります。定期的に外付けの記憶装置などへバックアップをお取 りください。
- 環境温度: 高温となる場所でのご使用は控えてください。長期間ノートパソコンを 使用しない場合は、バッテリーを本体から取り外すことをお勧めします (着脱可能な場合)。
- 本機のリセット: リセットを行う際は周辺機器を周辺機器をすべて取り外し、次の項目が すべて揃っていることをご確認ください。
	- Officeアプリなどプロダクトキーが必要な場合は、そちらのプロダ クトキー
	- バックアップデータ
	- ログインIDとパスワード
	- インターネット接続に必要な情報 不明点がある場合は、ネットワーク管理者もしくはプロバイダーに お問い合わせください。

$$
\bigcirc \hspace{-1.25mm} \bigcirc
$$

### **ハードウェアに関するFAQ**

### **1. 液晶ディスプレイに黒い点や、常時点灯(赤、青、緑)している点 がある**

⊕

製品の品質には万全を期していますが、液晶ディスプレイには ごくわずかですが不完全な表示(ドット抜け)が発生する場合 があります。これらは製品の品質を損なうものではありません が、ASUSの提供する保証サービスが適用される場合がござい ます。詳しくは、製品に同梱の保証書もしくはASUSコールセン ターまでご連絡ください。

#### **2. 液晶ディスプレイの色や明るさにむらがある**

液晶ディスプレイの構造上、見る角度や環境により、明るさや色 にむらが見える場合があります。また、液晶ディスプレイの明る さや色合いはモデルによって異なる場合があります。 FunctionキーまたはOSのディスプレイ設定により画面の調整 が可能です。

#### **3. バッテリー駆動時間を長くする方法**

以下の方法を推奨します。

- Power4Gear Hybridの設定を「**Battery Saving Mode**」に 変更します。
- Functionキーで液晶ディスプレイの表示を暗くします。
- Instant ONがインストールされているモデルでは、「**バッテ リー省電力モード**」に変更します。
- Wi-Fi機能を使用しないときは Functionキーで 「**機内モード**」をONにします。
- マウスやUSB機器など、使わない周辺機器は取り外しま す。

⊕

• 大きな負荷がかかるアプリの使用を避けます。

- **4. バッテリー状態表示ランプが点灯しない**
	- ACアダプターまたは充電されたバッテリーパック(特定モデ ルのみ)が正しく取り付けられているか確認してください。

⊕

- ACアダプターとバッテリーパック(取り外し可能なモデルの み)を取り外し、1分以上待ってから再度入れて起動してく ださい。
- それでも点灯しない場合は、コールセンターへご連絡くだ さい。
- **5. タッチパッドが使用できない**
	- $t_{\text{fn}}$  + $\boxed{+|\mathbf{r}|^{\mathcal{D}}}$ を押し、タッチパッドの有効/無効の切り替え をお試しください。
	- マウスが接続されている場合は、ASUS Smart Gestureで マウス接続時にタッチパッドが無効になる機能が有効に なっていなか確認し、もし、有効になっている場合は、マウ スを取り外すか、こちらの機能を無効にしてください。

#### **6. スピーカーから音が出ない**

- $f_{th}$  + $\left[ \bullet \right]$ を押し、音量の調節などお試しください。
- ご使用のアプリなどで、ミュート設定になっていないかご 確認ください。
- ヘッドホン出力用のジャックに何か接続されていなかご確 認ください。接続されている場合は、そちらを取り外してく ださい。
- 再起動し、ASUSロゴが表示されたら<F2>を押し、BIOS のセットアップ画面に入り、「Save & Exit」のページより 「Restore Defaults」を実施、<F10>を押し変更を保存し、 BIOSのセットアップ画面を終了してからお試しください。

⊕

96 ノートパソコン ユーザーマニュアル

**7. 消耗品の購入、ACアダプターをなくした際などの対応方法** コールセンターへご連絡、もしくはASUS Shopをご確認ください。 ASUS Shop; http://shop.asus.co.jp/ ※URLは予告無く変更する可能性があります。

⊕

### **8. ヘッドホン出力用のジャックにヘッドホンなどを接続しても、ス ピーカーから音が出る**

「**コントロールパネル**」→「**ハードウェアとサウンド**」からオーディ オマネージャー(モデルにより名称が異なる場合があります)に アクセスし、設定をご確認ください。

### **9. キー入力中にカーソルが移動し、正しくキー入力ができない**

- お使いのモデルがタッチパッド搭載モデルの場合は、手 のひらや洋服の袖などがタッチパッドに触れ、そのため カーソル移動が発生している可能性があります。
- $_{\text{fn}}$  +  $_{\text{z}}$  <sup>の</sup>を押し、タッチパッドの機能を無効にし、キー 入力をお試しください。

#### **10. 「U」、「I」、「O」などのキーをタイプすると数字が入力される**

「num lock (ニューメリカルロック)が有効になっている可能性 があります。 または (モデルによっては )を押し、再度、目的のキーの入力をお試しくださ  $\emph{fn}$ い。

⊕

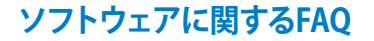

**1. 電源インジケーターは点灯しているが、ドライブアクティビティ インジケーターが点灯/点滅せず、本機が正常に起動しない**

◈

- 電源ボタンを4秒以上長押しし、電源を切り、ACアダプ ターとバッテリーパック(特定モデルのみ)が正しく取り付け られているか確認のうえ、再度、電源を入れてください。
- それでも起動しない場合は、コールセンターへご連絡くだ さい。
- **2. 「Remove disks or other media. Press any key to restart」 が表示される**
	- USBデバイスが接続されている場合は取り外してください。
	- 光学ドライブ搭載のモデルでは、CDなどが挿入されている 場合はそちらを取り外します。
	- それでも起動しない場合は、記憶装置に何らかの問題が 発生している可能性があります。コールセンターへご連絡 ください。

#### **3. 起動や動作が遅い**

- お買い上げ後にインストールしたアプリなどがありました ら、そちらの常駐の解除をお試しください。
- リフレッシュをお試しください。なお、リフレッシュを実施 されても、個人用ファイルとパーソナル設定へは影響はあり ませんが、お買い上げ後にインストールしたアプリなどはア ンインストールされます(Windowsストアからインストール したアプリは残ります)。削除されたアプリの一覧はデスク トップに保存されます。 リフレッシュはチャームバーを表示し、「**設定**」→「**PC設 定の変更**」→「**全般**」から実施可能です。

⊕

- **4. 本機が起動しない/OSが起動しない**
	- 接続してUSBデバイスなどをすべて取り外して、電源を入 れてください。

◈

- 起動時に<F9>を押し、オプションの選択画面からトラブル シューティングを選択し、「PCのリフレッシュ」や「初期状態 に戻す」をお試しください。
- 機器本体の温度が上昇している場合は、過熱を防止するた めの機能が自動的に働いてる可能性がありますので、しば らく待ってから再度、電源を入れてください。
- それでも起動しない場合は、コールセンターへご連絡くだ さい。

#### **5. スリープ状態/ 休止状態から復帰しない**

- 特定モデルでは、スリープ状態からの復帰には電源ボタン を押す必要があります。電源ボタンを押してください。
- バッテリー残量が少なくなっている、もしくは、完全に放電 している可能性があります。ACアダプターを接続し電源ボ タンを押してください。
- 一旦、電源ボタンを4秒以上長押しし、機器を強制終了 後、電源ボタンを押し、起動してください。なお、保存して いないデータは失われます。

⊕

ノートパソコン ユーザーマニュアル 99

J7926\_X550\_X450\_Intel\_EM.indb 99 13.5.2 11:52:55 AM

**6. USBメモリーやUSB接続のドライブ経由でDOSを起動するには**

◈

再起動し、ASUSロゴが表示されたら<F2>を押し、BIOSのセッ トアップ画面へアクセスします。BIOSのセットアップ画面へアク セスできたら、「**Boot**」タグから**「Lunch CSM**」を「**Enabled**」に、 **「Security」**タグから「**Secure Boot Control」**を「**Disabled**」に設 定し、F10を押し変更を保存し、BIOSのセットアップ画面を終了 します。

再起動し、ASUSロゴが表示されたら<esc>を押します。、起動 デバイスの選択メニューが表示されるので、目的のUSBフラッ シュドライブもしくはUSB接続のドライブを選択し<Enter>を押 します。

**7. 文字やアイコンのサイズが小さい**

文字やアイコンのサイズは、「**コントロールパネル**」→「**デスク トップのカスタマイズ**」→「**ディスプレイ**」→「**すべての項目のサ イズを変更する**」から変更できます。お好みの大きさにご調整 ください。

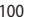

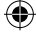

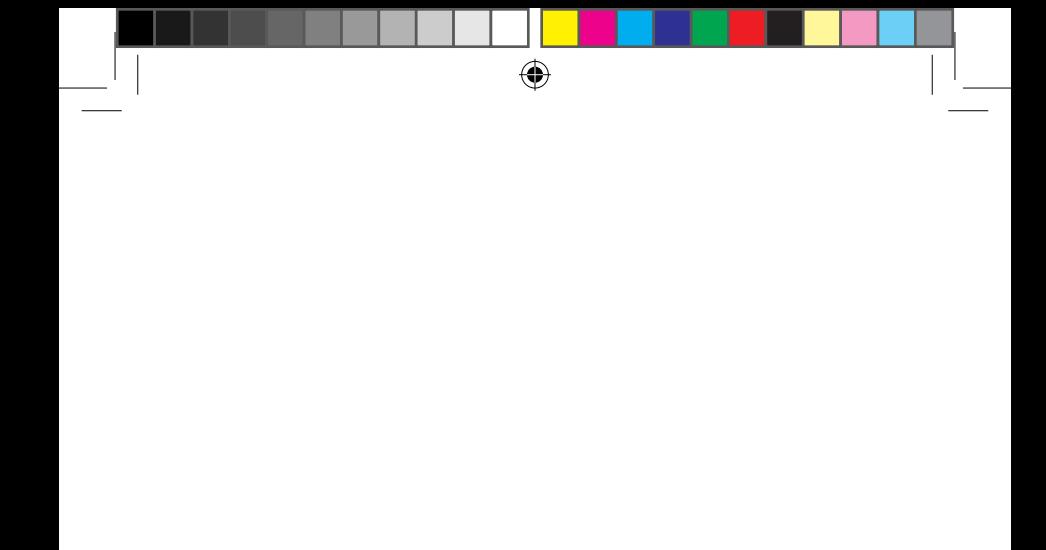

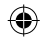

## **Chater 7:付録**

ノートパソコン ユーザーマニュアル 101

⊕

**光学ドライブ情報**

Blu-rayディスクおよびDVDの再生には、読み取り可能なデバイス、お よび、再生ソフトウェアを使用する必要があります。Blu-rayドライブ は多くの場合、従来のCDとDVDのどちらも使用することができます。 DVDドライブは多くの場合、従来のCDを使用することができます。

⊕

#### **地域再生情報**

Blu-ray/DVDムービータイトルの再生には、MPEGビデオの復号、デジ タルオーディオ、CSS保護されたコンテンツの復号化が含まれます。 CSS(コピーガードと呼ばれることもある)は動画産業が採用したコン テンツ保護計画の名称で、違法コピーを防ぐものです。

CSSライセンサに課された設計規則はたくさんありますが、もっとも適 切な規則の一つは、地域化されたコンテンツに関する再生の制限で す。場所によって異なるムービーのリリースを円滑にするために、Bluray/DVDビデオタイトルは下の「地域定義」で定義された特定の地域 に対してリリースされています。著作権法は、全てのBlu-ray/DVDムー ビーを特定の地域(普通、販売されている地域に対してコード化され ている)に限定するよう要求しており、Blu-ray/DVDムービーコンテン ツは、複数の地域でリリースされるので、CSSの設計規則はCSSで暗 号化されたコンテンツを再生できるどのシステムも、一つの地域でし か再生できないようになっています。

**注:**地域設定は再生ソフトウェアを使用して、通常5回まで変更するこ とができます。制限回数に達した後は、Blu-ray/DVDムービーは最後の 地域設定に対してのみ再生することができます。

#### **地域定義(DVD)**

地域**1**

カナダ、米国、米国の領土

地域**2**

**日本、**チェコ、エジプト、フィンランド、フランス、ドイツ、 ペルシア湾岸諸国、ハンガリー、アイスランド、イラン、イラク、 アイルランド、イタリア、オランダ、ノルウェー、ポーランド、ポルトガ ル、サウジアラビア、スコットランド、南アフリカ、スペイン、スウェー デン、スイス、シリア、トルコ、イギリス、ギリシア、前ユーゴスラビア 共和国、スロバキア

⊕

#### 地域**3**

ビルマ、インドネシア、韓国、マレーシア、フィリピン、シンガポール 、台湾、タイ、ベトナム

地域**4**

◈

オーストラリア、西インド諸島(米国領土を除く)、中央アメリカ、 ニュージーランド、太平洋諸島、南アメリカ大陸

地域**5**

CIS、インド、パキスタン、その他のアフリカ諸国、ロシア、朝鮮民主 主義人民共和国

⊕

地域**6**

中国

### **地域定義(Blu-ray)**

#### **地域A**

**日本** 、南北アメリカ諸国、台湾、香港、マカオ、韓国、 朝鮮民主主義人民共和国、東南アジア諸国とその領土

#### **地域B**

ヨーロッパ諸国、アフリカ諸国、中近東諸国とその領土、 オーストラリア、ニュージーランド

#### **地域C**

中央・南アジア諸国、東ヨーロッパ諸国とその領土、中国、モンゴル

⊕

**注:**詳細はBlu-ray Disc のWebサイトをご参照ください。 http://www.blu-raydisc.com/en/Technical/FAQs/Blu-rayDiscforVideo.aspx

### **内蔵モデムの適応規格(規格/プロトコルなど原文掲載)**

The Notebook PC with internal modem model complies with JATE (Japan), FCC (US, Canada, Korea, Taiwan), and CTR21. The internal modem has been approved in accordance with Council Decision 98/482/EC for pan-European single terminal connection to the public switched telephone network (PSTN). However due to differences between the individual PSTNs provided in different countries, the approval does not, of itself, give an unconditional assurance of successful operation on every PSTN network termination point. In the event of problems you should contact your equipment supplier in the first instance.

On 4th August 1998 the European Council Decision regarding the CTR 21 has been published in the Official Journal of the EC. The CTR 21 applies to all non voice terminal equipment with DTMF-dialling which is intended to be connected to the analogue PSTN (Public Switched Telephone Network).

CTR 21 (Common Technical Regulation) for the attachment requirements for connection to the analogue public switched telephone networks of terminal equipment (excluding terminal equipment supporting the voice telephony justified case service) in which network addressing, if provided, is by means of dual tone multifrequency signalling.

### **Network Compatibility Declaration**

Statement to be made by the manufacturer to the Notified Body and the vendor: "This declaration will indicate the networks with which the equipment is designed to work and any notified networks with which the equipment may have interworking difficulties."

Statement to be made by the manufacturer to the user: "This declaration will indicate the networks with which the equipment is designed to work and any notified networks with which the equipment may have inter-working difficulties. The manufacturer shall also associate a statement to make it clear where network compatibility is dependent on physical and software switch settings. It will also advise the user to contact the vendor if it is desired to use the equipment on another network."

Up to now the Notified Body of CETECOM issued several pan-European approvals using CTR 21. The results are Europe's first modems which do not require regulatory approvals in each individual European country.

### **Non-Voice Equipment**

Answering machines and loud-speaking telephones can be eligible as well as modems, fax machines, auto-dialers and alarm systems. Equipment in which the end-to-end quality of speech is controlled by regulations (e.g. handset telephones and in some countries also cordless telephones) is excluded.

ノートパソコン ユーザーマニュアル 105

### **This table shows the countries currently under the CTR21 standard.**

 $\bigoplus$ 

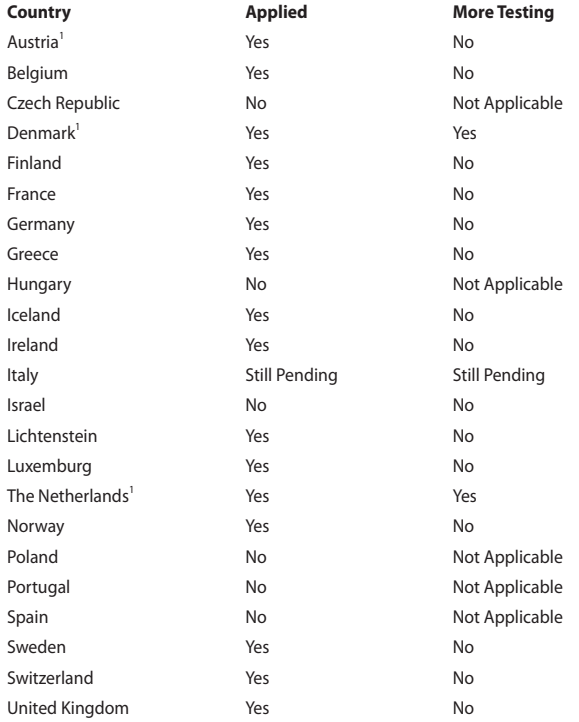

106 ノートパソコン ユーザーマニュアル

⊕

J7926\_X550\_X450\_Intel\_EM.indb 106 13.5.2 11:52:55 AM

This information was copied from CETECOM and is supplied without liability. For updates to this table, you may visit http://www.cetecom.de/technologies/ctr\_21. html

1 National requirements will apply only if the equipment may use pulse dialling (manufacturers may state in the user guide that the equipment is only intended to support DTMF signalling, which would make any additional testing superfluous).

In The Netherlands additional testing is required for series connection and caller ID facilities.

### **Federal Communications Commission Interference Statement**

This device complies with FCC Rules Part 15. Operation is subject to the following two conditions:

- This device may not cause harmful interference.
- This device must accept any interference received, including interference that may cause undesired operation.

This equipment has been tested and found to comply with the limits for a class B digital device, pursuant to Part 15 of the Federal Communications Commission (FCC) rules. These limits are designed to provide reasonable protection against harmful interference in a residential installation. This equipment generates, uses, and can radiate radio frequency energy and, if not installed and used in accordance with the instructions, may cause harmful interference to radio communications. However, there is no guarantee that interference will not occur in a particular installation. If this equipment does cause harmful interference to radio or television reception, which can be determined by turning the equipment off and on, the user is encouraged to try to correct the interference by one or more of the following measures:

- Reorient or relocate the receiving antenna.
- Increase the separation between the equipment and receiver.

- Connect the equipment into an outlet on a circuit different from that to which the receiver is connected.
- Consult the dealer or an experienced radio/TV technician for help.

**WARNING!** The use of a shielded-type power cord is required in order to meet FCC emission limits and to prevent interference to the nearby radio and television reception. It is essential that only the supplied power cord be used. Use only shielded cables to connect I/O devices to this equipment. You are cautioned that changes or modifications not expressly approved by the party responsible for compliance could void your authority to operate the equipment.

(Reprinted from the Code of Federal Regulations #47, part 15.193, 1993. Washington DC: Office of the Federal Register, National Archives and Records Administration, U.S. Government Printing Office.)

### **FCC Radio Frequency (RF) Exposure Caution Statement**

**WARNING!** Any changes or modifications not expressly approved by the party responsible for compliance could void the user's authority to operate this equipment. "The manufacture declares that this device is limited to Channels 1 through 11 in the 2.4GHz frequency by specified firmware controlled in the USA."

This equipment complies with FCC radiation exposure limits set forth for an uncontrolled environment. To maintain compliance with FCC RF exposure compliance requirements, please avoid direct contact to the transmitting antenna during transmitting. End users must follow the specific operating instructions for satisfying RF exposure compliance.
### **Declaration of Conformity (R&TTE directive 1999/5/EC)**

The following items were completed and are considered relevant and sufficient:

- Essential requirements as in [Article 3]
- Protection requirements for health and safety as in [Article 3.1a]
- Testing for electric safety according to [EN 60950]
- Protection requirements for electromagnetic compatibility in [Article 3.1b]
- Testing for electromagnetic compatibility in [EN 301 489-1] & [EN 301 489-17]
- Effective use of the radio spectrum as in [Article 3.2]
- Radio test suites according to [EN 300 328-2]

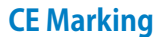

# $\epsilon$

#### **CE marking for devices without wireless LAN/Bluetooth**

The shipped version of this device complies with the requirements of the EEC directives 2004/108/EC "Electromagnetic compatibility" and 2006/95/EC "Low voltage directive".

# C <del>C</del> C

#### **CE marking for devices with wireless LAN/ Bluetooth**

This equipment complies with the requirements of Directive 1999/5/EC of the European Parliament and Commission from 9 March, 1999 governing Radio and Telecommunications Equipment and mutual recognition of conformity.

### **IC Radiation Exposure Statement for Canada**

This equipment complies with IC radiation exposure limits set forth for an uncontrolled environment. To maintain compliance with IC RF exposure compliance requirements, please avoid direct contact to the transmitting antenna during transmitting. End users must follow the specific operating instructions for satisfying RF exposure compliance.

Operation is subject to the following two conditions:

- This device may not cause interference and
- This device must accept any interference, including interference that may cause undesired operation of the device.

To prevent radio interference to the licensed service (i.e. co-channel Mobile Satellite systems) this device is intended to be operated indoors and away from windows to provide maximum shielding. Equipment (or its transmit antenna) that is installed outdoors is subject to licensing.

This device complies with Industry Canada licence-exempt RSS standard(s).

### **Déclaration d'Industrie Canada relative à l' exposition aux ondes radio**

Cet appareil est conforme aux limites d'exposition aux radiations d'Industrie Canada définies pour un environnement non-contrôlé. Pour maintenir la conformité avec les exigences d'exposition RF d'IC, veuillez éviter tout contact direct avec l'antenne pendant l'émission. Les utilisateurs finaux doivent suivre les instructions de fonctionnement spécifiques pour satisfaire la conformité aux expositions RF.

Son utilisation est sujette aux deux conditions suivantes :

- Cet appareil ne peut pas causer d'interférence, et
- Cet appareil doit accepter toute interférence, y compris les interférences qui pourraient causer un fonctionnement non souhaité de l'appareil.

Pour éviter les interférences radio avec le service sous licence (c'est à-dire le partage de canal avec les systèmes de téléphonie satellite), cet appareil est destiné à être utilisé en intérieur et loin des fenêtres pour fournir un blindage maximal. Tout appareil (ou son antenne d'émission) qui est installé en extérieur est sujet à cette licence.

Le present appareil est conforme aux CNR d'Industrie Canada applicables aux appareils radio exempts de licence.

### **Wireless Operation Channel for Different Domains**

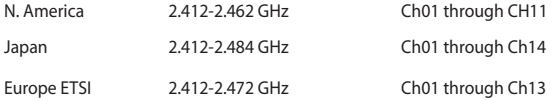

### **France Restricted Wireless Frequency Bands**

Some areas of France have a restricted frequency band. The worst case maximum authorized power indoors are:

- 10mW for the entire 2.4 GHz band (2400 MHz–2483.5 MHz)
- 100mW for frequencies between 2446.5 MHz and 2483.5 MHz

**NOTE:** Channels 10 through 13 inclusive operate in the band 2446.6 MHz to 2483.5 MHz.

There are few possibilities for outdoor use: on private property or on the private property of public persons, use is subject to a preliminary authorization procedure by the Ministry of Defense, with maximum authorized power of 100mW in the 2446.5–2483.5 MHz band. Use outdoors on public property is not permitted.

In the departments listed below, for the entire 2.4 GHz band:

- Maximum authorized power indoors is 100mW
- Maximum authorized power outdoors is 10mW

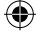

Departments in which the use of the 2400–2483.5 MHz band is permitted with an EIRP of less than 100mW indoors and less than 10mW outdoors:

⊕

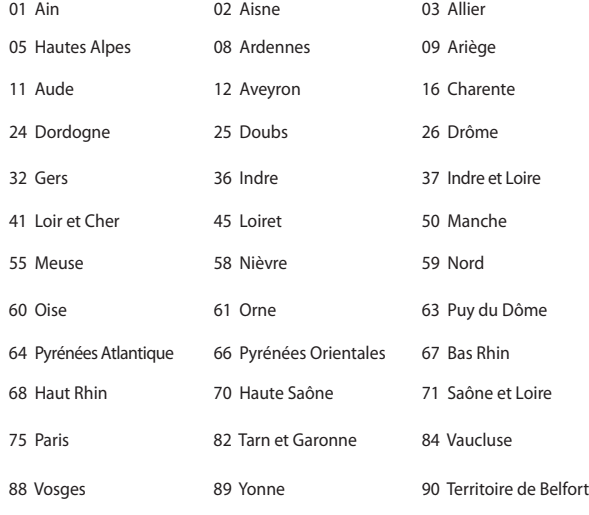

94 Val de Marne

This requirement is likely to change over time, allowing you to use your wireless LAN card in more areas within France. Please check with ART for the latest information (www.arcep.fr)

**NOTE:** Your WLAN Card transmits less than 100mW, but more than 10mW.

⊕

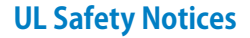

Required for UL 1459 covering telecommunications (telephone) equipment intended to be electrically connected to a telecommunication network that has an operating voltage to ground that does not exceed 200V peak, 300V peak-to-peak, and 105V rms, and installed or used in accordance with the National Electrical Code (NFPA 70).

When using the Notebook PC modem, basic safety precautions should always be followed to reduce the risk of fire, electric shock, and injury to persons, including the following:

- DO NOT use the Notebook PC near water, for example, near a bath tub, wash bowl, kitchen sink or laundry tub, in a wet basement or near a swimming pool.
- DO NOT use the Notebook PC during an electrical storm. There may be a remote risk of electric shock from lightning.
- DO NOT use the Notebook PC in the vicinity of a gas leak.

Required for UL 1642 covering primary (nonrechargeable) and secondary (rechargeable) lithium batteries for use as power sources in products. These batteries contain metallic lithium, or a lithium alloy, or a lithium ion, and may consist of a single electrochemical cell or two or more cells connected in series, parallel, or both, that convert chemical energy into electrical energy by an irreversible or reversible chemical reaction.

- Do not dispose the Notebook PC battery pack in a fire, as they may explode. Check with local codes for possible special disposal instructions to reduce the risk of injury to persons due to fire or explosion.
- Do not use power adapters or batteries from other devices to reduce the risk of injury to persons due to fire or explosion. Use only UL certified power adapters or batteries supplied by the manufacturer or authorized retailers.

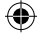

### **Power Safety Requirement**

Products with electrical current ratings up to 6A and weighing more than 3Kg must use approved power cords greater than or equal to: H05VV-F, 3G, 0.75 $mm<sup>2</sup>$  or H05VV-F, 2G, 0.75mm<sup>2</sup>.

### **TV Notices**

Note to CATV System Installer—Cable distribution system should be grounded (earthed) in accordance with ANSI/NFPA 70, the National Electrical Code (NEC), in particular Section 820.93, Grounding of Outer Conductive Shield of a Coaxial Cable – installation should include bonding the screen of the coaxial cable to the earth at the building entrance.

### **REACH**

Complying with the REACH (Registration, Evaluation, Authorization, and Restriction of Chemicals) regulatory framework, we publish the chemical substances in our products at ASUS REACH website at http://csr.asus.com/english/ REACH.htm.

## **電気・電子機器に含有される化学物質の表示 について**

資源有効利用促進法では、JIS C 0950: 2008(J-Moss)の定める規格 により、製造元に対し特定の電気・電子機器に含まれる化学物質の 情報提供を義務付けています。J-Moss とは、電気・電子機器に含有 される化学物質の表示に関するJIS規格の略称で、正式名称は「The marking when content other than exemption does not exceed reference value of percentage content(電気・電子機器の特定の化 学物質の含有表示方法)」です。なお、この規格は2008年8月1日より 適用されています。

この規格に関する詳細情報はASUSのサイト(http://green.asus. com/english/)に記載の「The marking when content other than exemption does not exceed reference value of percentage content(電気・電子機器の特定の化学物質の含有表示方法)」をご参 照ください。

### **Nordic Lithium Cautions (for lithium-ion batteries)**

CAUTION! Danger of explosion if battery is incorrectly replaced. Replace only with the same or equivalent type recommended by the manufacturer. Dispose of used batteries according to the manufacturer's instructions. (English)

ATTENZIONE! Rischio di esplosione della batteria se sostituita in modo errato. Sostituire la batteria con un una di tipo uguale o equivalente consigliata dalla fabbrica. Non disperdere le batterie nell'ambiente. (Italian)

VORSICHT! Explosionsgefahr bei unsachgemäßen Austausch der Batterie. Ersatz nur durch denselben oder einem vom Hersteller empfohlenem ähnlichen Typ. Entsorgung gebrauchter Batterien nach Angaben des Herstellers. (German)

ADVARSELI! Lithiumbatteri - Eksplosionsfare ved fejlagtig håndtering. Udskiftning må kun ske med batteri af samme fabrikat og type. Levér det brugte batteri tilbage til leverandøren. (Danish)

VARNING! Explosionsfara vid felaktigt batteribyte. Använd samma batterityp eller en ekvivalent typ som rekommenderas av apparattillverkaren. Kassera använt batteri enligt fabrikantens instruktion. (Swedish)

VAROITUS! Paristo voi räjähtää, jos se on virheellisesti asennettu. Vaihda paristo ainoastaan laitevalmistajan sousittelemaan tyyppiin. Hävitä käytetty paristo valmistagan ohjeiden mukaisesti. (Finnish)

ATTENTION! Il y a danger d'explosion s'il y a remplacement incorrect de la batterie. Remplacer uniquement avec une batterie du mêre type ou d'un type équivalent recommandé par le constructeur. Mettre au rebut les batteries usagées conformément aux instructions du fabricant. (French)

ADVARSEL! Eksplosjonsfare ved feilaktig skifte av batteri. Benytt samme batteritype eller en tilsvarende type anbefalt av apparatfabrikanten. Brukte batterier kasseres i henhold til fabrikantens instruksjoner. (Norwegian)

**注意:**バッテリーの交換は正しく行ってください。破裂する危険があります。交換<br>の際は、メーカーが指定したバッテリーをお使いください。また、廃棄の際は家<br>庭ゴミとまとめて捨てずに、最寄の廃棄物処理施設等に問い合わせ、バッテリー の処分方法を確認してください。(Japanese)

ВНИМАНИЕ! При замене аккумулятора на аккумулятор иного типа возможно его возгорание. Утилизируйте аккумулятор в соответствии с инструкциями производителя. (Russian)

### **Optical Drive Safety Information**

## **Laser Safety Information CD-ROM Drive Safety Warning**

### **CLASS 1 LASER PRODUCT**

**WARNING!** To prevent exposure to the optical drive's laser, do not attempt to disassemble or repair the optical drive by yourself. For your safety, contact a professional technician for assistance.

### **Service warning label**

**WARNING!** INVISIBLE LASER RADIATION WHEN OPEN. DO NOT STARE INTO BEAM OR VIEW DIRECTLY WITH OPTICAL INSTRUMENTS.

### **CDRH Regulations**

The Center for Devices and Radiological Health (CDRH) of the U.S. Food and Drug Administration implemented regulations for laser products on August 2, 1976. These regulations apply to laser products manufactured from August 1, 1976. Compliance is mandatory for products marketed in the United States.

**WARNING!** Use of controls or adjustments or performance of procedures other than those specified herein or in the laser product installation guide may result in hazardous radiation exposure.

### **Coating Notice**

IMPORTANT! To provide electrical insulation and maintain electrical safety, a coating is applied to insulate the device except on the areas where the I/O ports are located.

### **CTR 21 Approval (for Notebook PC with built-in Modem)**

#### **Danish**

»Udstyret er i henhold til Rådets beslutning 98/482/EF EU-godkendt til at blive opkoblet på de offentlige telefonnet som enkeltforbundet terminal. På grund af forskelle mellem de offentlige telefonnet i de forskellige lande giver godkendelsen dog ikke i sig selv ubetinget garanti for, at udstyret kan fungere korrekt på samtlige nettermineringspunkter på de offentlige telefonnet.

I tilfælde af problemer bør De i første omgang henvende Dem til leverandøren af udstyret.«

#### **Dutch**

"Dit apparaat is goedgekeurd volgens Beschikking 98/482/EG van de Raad voor de pan-Europese aansluiting van enkelvoudige eindapparatuur op het openbare geschakelde telefoonnetwerk (PSTN). Gezien de verschillen tussen de individuele PSTN's in de verschillende landen, biedt deze goedkeuring op zichzelf geen onvoorwaardelijke garantie voor een succesvolle werking op elk PSTN-netwerkaansluitpunt.

Neem bij problemen in eerste instantie contact op met de leverancier van het apparaat.".

#### **English**

'The equipment has been approved in accordance with Council Decision 98/482/EC for pan-European single terminal connection to the public switched telephone network (PSTN). However, due to differences between the individual PSTNs provided in different countries, the approval does not, of itself, give an unconditional assurance of successful operation on every PSTN network termination point.

In the event of problems, you should contact your equipment supplier in the first instance.'

#### **Finnish**

"Tämä laite on hyväksytty neuvoston päätöksen 98/482/EY mukaisesti liitettäväksi yksittäisenä laitteena yleiseen kytkentäiseen puhelinverkkoon (PSTN) EU:n jäsenvaltioissa. Eri maiden yleisten kytkentäisten puhelinverkkojen välillä on kuitenkin eroja, joten hyväksyntä ei sellaisenaan takaa häiriötöntä toimintaa kaikkien yleisten kytkentäisten puhelinverkkojen liityntäpisteissä.

Ongelmien ilmetessä ottakaa viipymättä yhteyttä laitteen toimittajaan."

#### **French**

«Cet équipement a reçu l'agrément, conformément à la décision 98/482/CE du Conseil, concernant la connexion paneuropéenne de terminal unique aux réseaux téléphoniques publics commutés (RTPC). Toutefois, comme il existe des différences d'un pays à l'autre entre les RTPC, l'agrément en soi ne constitue pas une garantie absolue de fonctionnement optimal à chaque point de terminaison du réseau RTPC.

En cas de problème, vous devez contacter en premier lieu votre fournisseur.»

#### **German**

"Dieses Gerät wurde gemäß der Entscheidung 98/482/EG des Rates europaweit zur Anschaltung als einzelne Endeinrichtung an das öffentliche Fernsprechnetz zugelassen. Aufgrund der zwischen den öffentlichen Fernsprechnetzen verschiedener Staaten bestehenden Unterschiede stellt diese Zulassung an sich jedoch keine unbedingte Gewähr für einen erfolgreichen Betrieb des Geräts an jedem Netzabschlußpunkt dar.

Falls beim Betrieb Probleme auftreten, sollten Sie sich zunächst an ihren Fachhändler wenden."

118 ノートパソコン ユーザーマニュアル

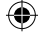

#### **Greek**

«Ο εξοπλισμός έχει εγκριθεί για πανευρωπαϊκή σύνδεση μεμονωμέου τερματικού με το δημόσιο τηλεφωνικό δίκτυο μεταγωγής (PSTN), σύμφωνα με την απόφαση 98/482/ΕΚ του Συμβουλίου· ωστόσο, επειδή υπάρχουν διαφορές μεταξύ των επιμέρους PSTN που παρέχονται σε διάφορες χώρες, η έγκριση δεν παρέχει αφ' εαυτής ανεπιφύλακτη εξασφάλιση επιτυχούς λειτουργίας σε κάθε σημείο απόληξης του δικτύου PSTN.

Εάν ανακύψουν προβλήματα, θα πρέπει κατ' αρχάς να απευθύνεστε στον προμηθευτή του εξοπλισμού  $\sigma ac$ 

#### **Italian**

«La presente apparecchiatura terminale è stata approvata in conformità della decisione 98/482/CE del Consiglio per la connessione paneuropea come terminale singolo ad una rete analogica PSTN. A causa delle differenze tra le reti dei differenti paesi, l'approvazione non garantisce però di per sé il funzionamento corretto in tutti i punti di terminazione di rete PSTN.

In caso di problemi contattare in primo luogo il fornitore del prodotto.»

#### **Portuguese**

«Este equipamento foi aprovado para ligação pan-europeia de um único terminal à rede telefónica pública comutada (RTPC) nos termos da Decisão 98/482/CE. No entanto, devido às diferencas existentes entre as RTPC dos diversos países, a aprovação não garante incondicionalmente, por si só, um funcionamento correcto em todos os pontos terminais da rede da RTPC.

Em caso de problemas, deve entrar-se em contacto, em primeiro lugar, com o fornecedor do equipamento.

#### **Spanish**

«Este equipo ha sido homologado de conformidad con la Decisión 98/482/CE del Consejo para la conexión paneuropea de un terminal simple a la red telefónica pública conmutada (RTPC). No obstante, a la vista de las diferencias que existen entre las RTPC que se ofrecen en diferentes países, la homologación no constituye por sí sola una garantía incondicional de funcionamiento satisfactorio en todos los puntos de terminación de la red de una RTPC.

En caso de surgir algún problema, procede ponerse en contacto en primer lugar con el proveedor del equipo.».

#### **Swedish**

"Utrustningen har godkänts i enlighet med rådets beslut 98/482/EG för alleuropeisk anslutning som enskild terminal till det allmänt tillgängliga kopplade telenätet (PSTN). På grund av de skillnader som finns mellan telenätet i olika länder utgör godkännandet emellertid inte i sig självt en absolut garanti för att utrustningen kommer att fungera tillfredsställande vid varje telenätsanslutningspunkt.

Om problem uppstår bör ni i första hand kontakta leverantören av utrustningen."

#### **Japanese**

**本装置は、第二種情報装置(住宅地域またはその隣接した地域において使用されるべき情報装置) で住宅地域での電波障害防止を目的とした情報処理装置等電波障害自主規制協議会(VCCI)基準に適 合しております。**

**しかし、本装置をラジオ、テレビジョン受信機に、近接してご使用になると、受信障害の原因とな ることがあります。本書の説明にしたがって正しい取り扱いをしてください。**

**本製品を日本で使用する場合は必ず日本国モードでご使用ください。他国のモードをご使用になる と電気通信事業法 (技術基準) に違反す行為となります。なお、ご購入時は初期値が日本国モードと なっておりますので、そのままご利用ください。**

ノートパソコン ユーザーマニュアル 119

### **ENERGY STAR complied product**

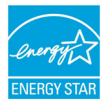

ENERGY STAR is a joint program of the U.S. Environmental Protection Agency and the U.S. Department of Energy helping us all save money and protect the environment through energy efficient products and practices.

All ASUS products with the ENERGY STAR logo comply with the ENERGY STAR standard, and the power management feature is enabled by default. The monitor and computer are automatically set to sleep after 15 and 30 minutes of user inactivity. To wake your computer, click the mouse or press any key on the keyboard. Please visit http://www.energy.gov/powermanagement for detail information on power management and its benefits to the environment. In addition, please visit http://www.energystar.gov for detail information on the ENERGY STAR joint program.

> **NOTE:** Energy Star is NOT supported on FreeDOS and Linux-based operating systems.

### **European Union Eco-label**

This Notebook PC has been awarded the EU Flower label, which means that this product has the following characteristics:

- 1. Decreased energy consumption during use and stand-by modes.
- 2. Limited use of toxic heavy metals.
- 3. Limited use of substances harmful to the environment and health.
- 4. Reduction of the use of natural resources by encouraging recycling.
- 5. Designed for easy upgrades and longer lifetime through providing compatible spare parts such as batteries, power supplies, the keyboard, the memory, and if available the CD drive or DVD drive.
- 6. Reduced solid waste through takeback policy.

For more information on the EU Flower label, please visit the European Union Ecolabel website at http://www.ecolabel.eu.

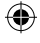

### **Prevention of Hearing Loss**

 To prevent possible hearing damage, do not listen at high volume levels for long periods.

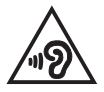

### **Global Environmental Regulation Compliance and Declaration**

ASUS follows the green design concept to design and manufacture our products, and makes sure that each stage of the product life cycle of ASUS product is in line with global environmental regulations. In addition, ASUS disclose the relevant information based on regulation requirements.

Please refer to http://csr.asus.com/english/Compliance.htm for information disclosure based on regulation requirements ASUS is complied with:

**Japan JIS-C-0950 Material Declarations**

**EU REACH SVHC**

**Korea RoHS**

**Swiss Energy Laws**

### **回収とリサイクルについて**

使用済みのコンピューター、ノートパソコン等の電子機器には、環境に悪影 響を与える有害物質が含まれており、通常のゴミとして廃棄することはできま せん。リサイクルによって、使用済みの製品に使用されている金属部品、プラ スチック部品、各コンポーネントは粉砕され新しい製品に再使用されます。ま た、その他のコンポーネントや部品、物質も正しく処分・処理されることで、有 害物質の拡散の防止となり、環境を保護することに繋がります。

### **筐体のコーティングについて**

**重要:**感電などを防ぐため、本機は絶縁性のあるコーティング材を使用して います(入出力ポート搭載部分を除く)。

 $\bigoplus$ ◈ 122 ノートパソコン ユーザーマニュアル ♠ J7926\_X550\_X450\_Intel\_EM.indb 122 13.5.2 11:52:57 AM